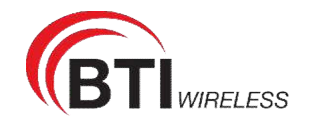

## **3.3 Viewing APN List**

To view the APN list, perform the following steps:

- 1. Choose **Statistics**;
- 2. In the **APN List**, view the information about APN information. As shown in Figure 3-3. **APN List**

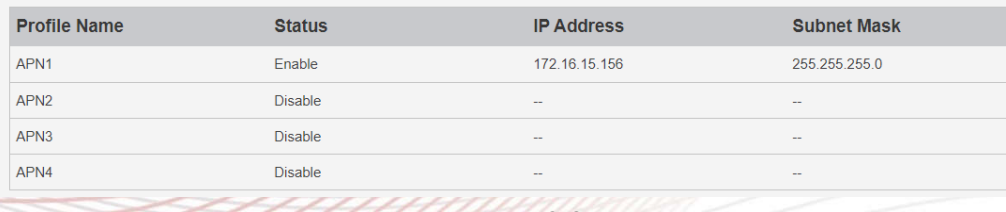

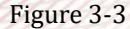

## **3.4 Viewing Throughput Statistics**

To view the Throughput Statistics, perform the following steps:

- 1. Choose **Statistics**;
- 2. In the **Throughput Statistics** area, view the throughput statistics, such as APN throughput and LAN throughput.
- 3. In this area, also you can choose and click the button **Reset** to empty the throughput statistics. As shown in Figure 3-4.

#### **Throughput Statistics**

| Port             | <b>Received</b>      |                | <b>Sent</b>          |                |
|------------------|----------------------|----------------|----------------------|----------------|
|                  | <b>Total Traffic</b> | <b>Packets</b> | <b>Total Traffic</b> | <b>Packets</b> |
| <b>LAN</b>       | 491KB                | 2289           | 1.33 MB              | 2218           |
| APN <sub>1</sub> | <b>66KB</b>          | 305            | 64KB                 | 380            |
| APN <sub>2</sub> | 0 Bytes              | $\bf{0}$       | 0 Bytes              | $\bf{0}$       |
| APN <sub>3</sub> | 0 Bytes              | $\mathbf{0}$   | 0 Bytes              | $\circ$        |
| APN4             | 0 Bytes              | $\overline{0}$ | 0 Bytes              | 0              |

Figure 3-4

## **3.5 Viewing Device List**

To view the device list, perform the following steps:

- 1. Choose **Statistics**;
- 2. In the **Device List** area, view the device information which connect to the CPE, such as Device name, Mac address, IP address and Lease time. As shown in Figure 3-5.

**Device List** 

| Index | Device Name    | <b>MAC Address</b> | <b>IP Address</b> | Lease Time | <b>Type</b>       |
|-------|----------------|--------------------|-------------------|------------|-------------------|
|       | <b>UNKNOWN</b> | 00:0B:2F:16:7B:9F  | 192 168 0 74      | 0d0h00min  | <b>LAN STATIC</b> |

Figure 3-5

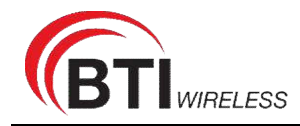

## **4 Update**

## **4.1 Version Manager**

This function enables you to upgrade the software version of the CPE to a new version.

#### **Viewing Version Info**

To view the version info, perform the following steps:

- 1. Choose **Update**>**Version Manager**.
- 2. In the **Version Info** area, you can view the product name and software version. As shown in Figure 4-1.

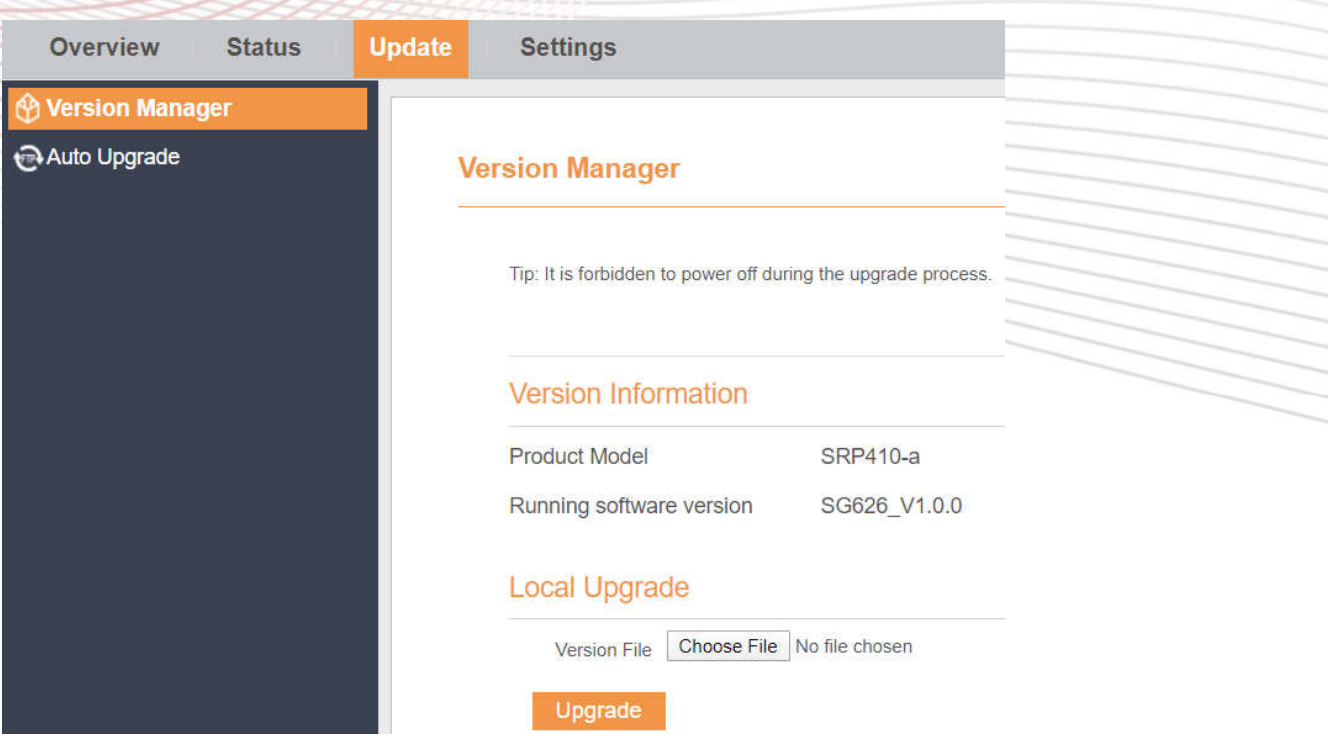

Figure 4-1

#### **Version Upgrade**

To perform an upgrade successfully, connect the CPE to your computer through a network cable, save the upgrade file on the computer, and make sure the CPE is not connected to anything other than a power adapter and the computer.

To perform an upgrade, perform the following steps:

- 1. Choose **Update**>**Version Manager**.
- 2. In the **Version Upgrade** area, click **Browser**. In the displayed dialog box, select the target software version file.
- 3. Click **Open**. The dialog box choses. The save path and name of the target software version

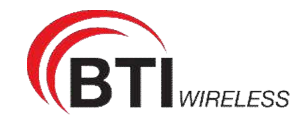

file are displayed in the Update file field.

- 4. Click **Submit**.
- 5. The software upgrade starts. After the upgrade, the CPE automatically restarts and runs the new software version. As shown in Figure 4-2.
	- $\blacktriangle$ During an upgrade, do not power off the CPE or disconnect it from the computer.

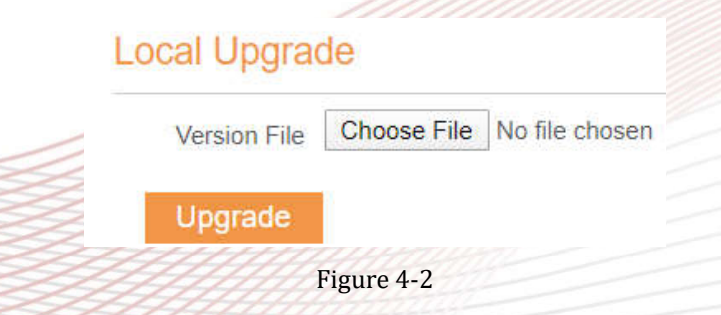

## **4.2 Auto upgrade**

To perform a ftp auto upgrade successfully, make sure the CPE is connected to the Internet.

To perform a ftp auto upgrade, perform the following steps:

- 1. Choose **Update**>**Auto upgrade**.
- 2. Enable **auto upgrade**.
- 3. If you want to check new firmware after connect to Internet, you need to enable the item of **Check new firmware after connect to Internet**.
- 4. Set the ftp server address to the **Upgrade folder** box.
- 5. Set **Version file**. //This contain the new FW name
- 6. Set **User name** and **Password**.
- 7. Set the **Interval** of checking new firmware. //Check upgrade periodic
- 8. Set **Start time**. // The time of upgrade begin
- 9. Set **Random time**. // Out of this time, UE will not upgrade.
- 10. Click **Submit**. As shown in Figure 4-3.
	- $\mathbf{A}$
- 1, The CPE will automatically upgrade according to the setting. During an upgrade, do not disconnect the power supply or operate the CPE.

2, If set interval of checking new FW, the start time and random time will shouldn't be set.

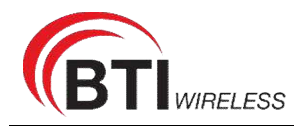

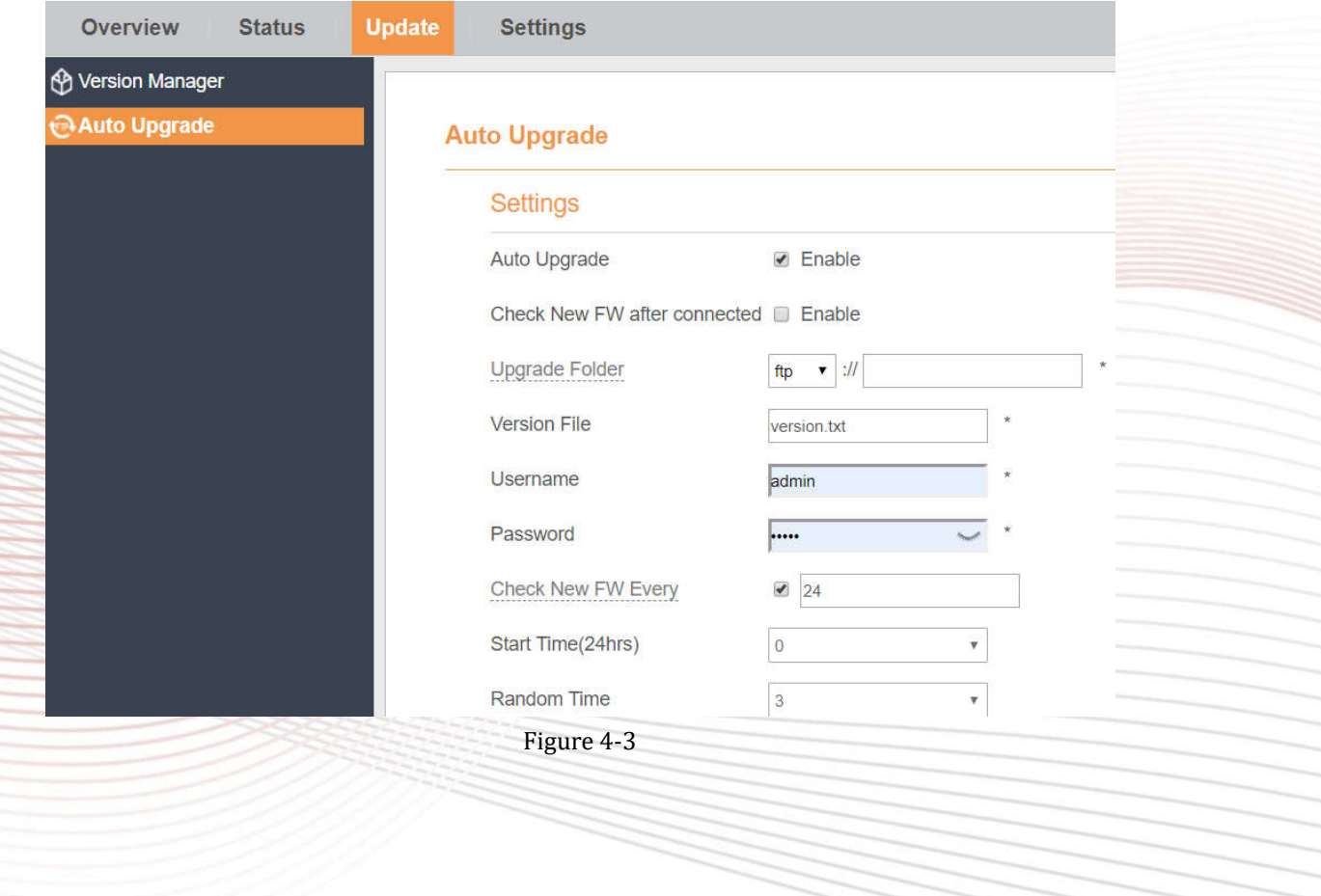

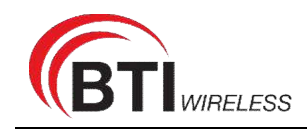

## **5 Settings**

## **5.1 Viewing the Device Information**

To view the System Information, perform the following steps:

- 1. Choose **Settings**;
- 2. In the **System Information** area, view the system status, such as Running time. As shown in Figure 5-1.

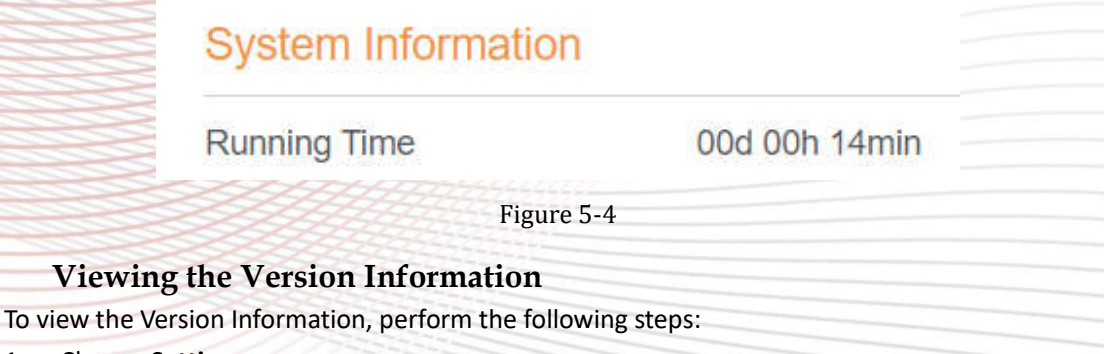

- 1. Choose **Settings**;
- 2. In the **Device Information** area, view the device information, such as Product name, Product Model, Hardware Version, Software version, UBoot version and CPE SN . As shown in Figure 5-2.

## **Device Information**

## **System Information**

**Running Time** 00d 00h 16min

## Version Information

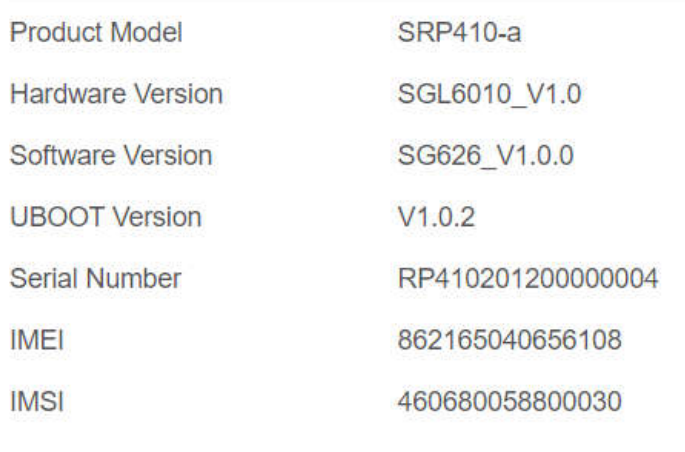

Figure 5-5

### **Viewing LAN Status**

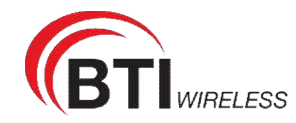

To view the LAN status, perform the following steps:

- 1. Choose **Settings**;
- 2. In the **LAN Status** area, view the LAN status, such as Mac address, IP address and Subnet mask. As shown in Figure 5-4.

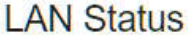

**MAC Address** 

**IP Address** 

192.168.0.1

255.255.255.0

A8:93:52:0A:12:90

**Subnet Mask** 

Figure 5-3

## **5.2 Viewing Network**

#### **5.2.1 Network Mode**

- 1. To set the network mode, perform the following steps:
- 2. Choose **Network** >**WAN Settings**;
- 3. In the **Network Mode** area, select a mode between **NAT** and **ROUTER** and **Bridge**
- 4. Click **Submit**. As shown in Figure 5-5.

## **WAN Settings**

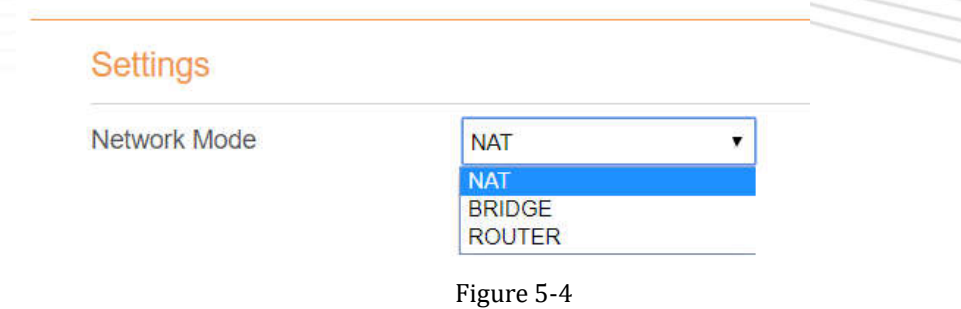

#### **5.2.2 LTE Settings**

To set the LTE network, perform the following steps:

- 1. Choose **Network** >**LTE Settings**;
- 2. In the **Settings** area, you can set the configuration of LTE network;
- 3. In the **Status** area, you can view the LTE network connect status, such as Frequency, RSSI, RSRP, RSRQ, CINR, SINR, Cell ID and so on. As shown in Figure 5-5.

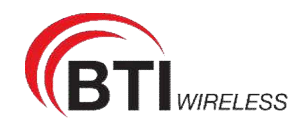

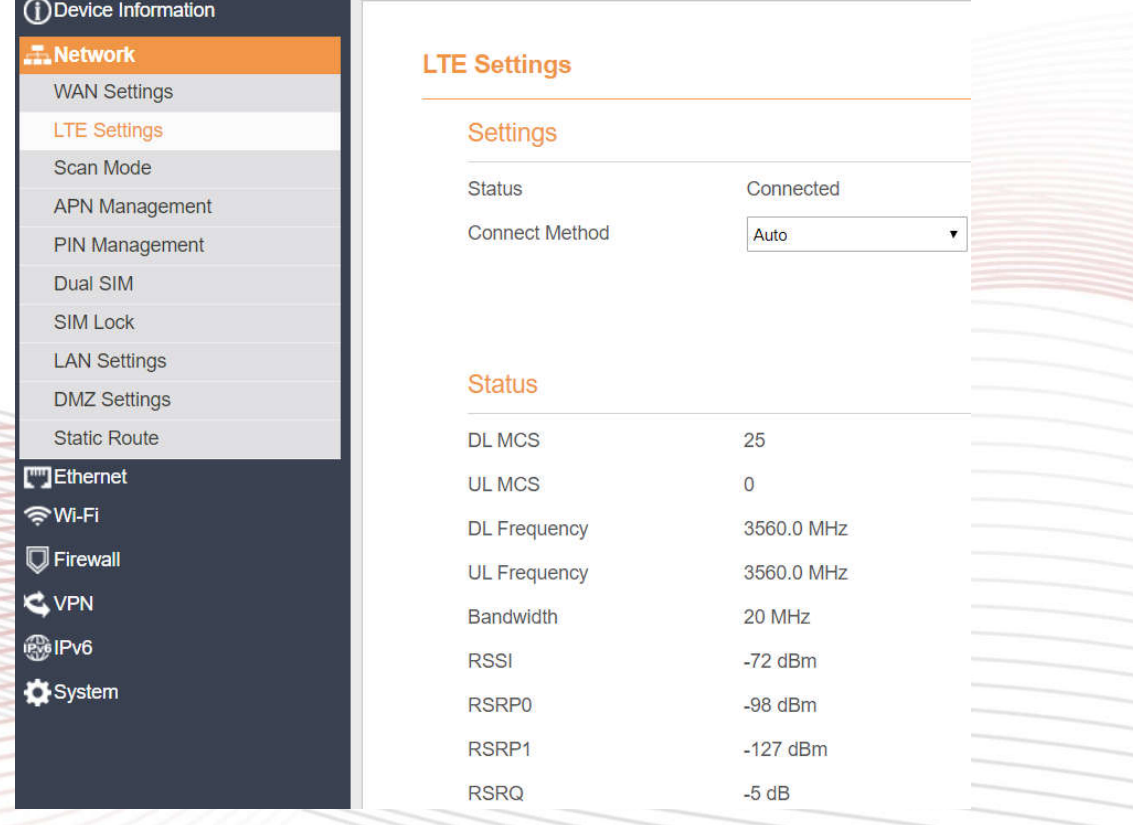

```
Figure 5-5
```
### **Connect Method Setting**

To set the connect method, perform the following steps:

- 1. Choose **Network > LTE Settings**;
- 2. In the **Setting** area, select a connect method between **Auto** and **Manual**. As shown in Figure 5-6.

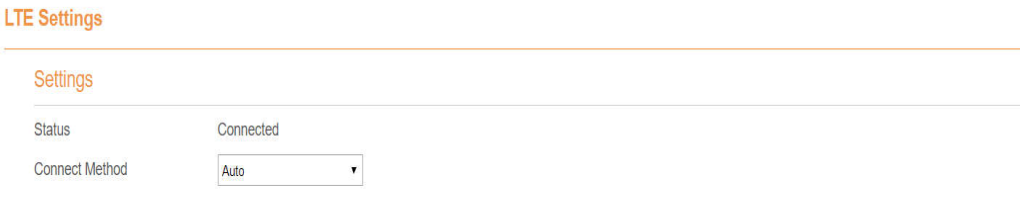

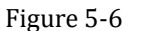

#### **Auto Connect LTE Network**

To set the CPE automatically connect to the internet, perform the following steps:

- 1. Choose **Network > LTE Settings**;
- 2. In the **Setting** area, set the connect method as **Auto**. When the LTE network is ready, the CPE will be connected automaticity. As shown in Figure 5-7.

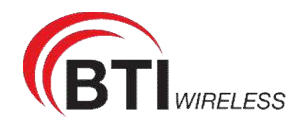

## **LTE Settings**

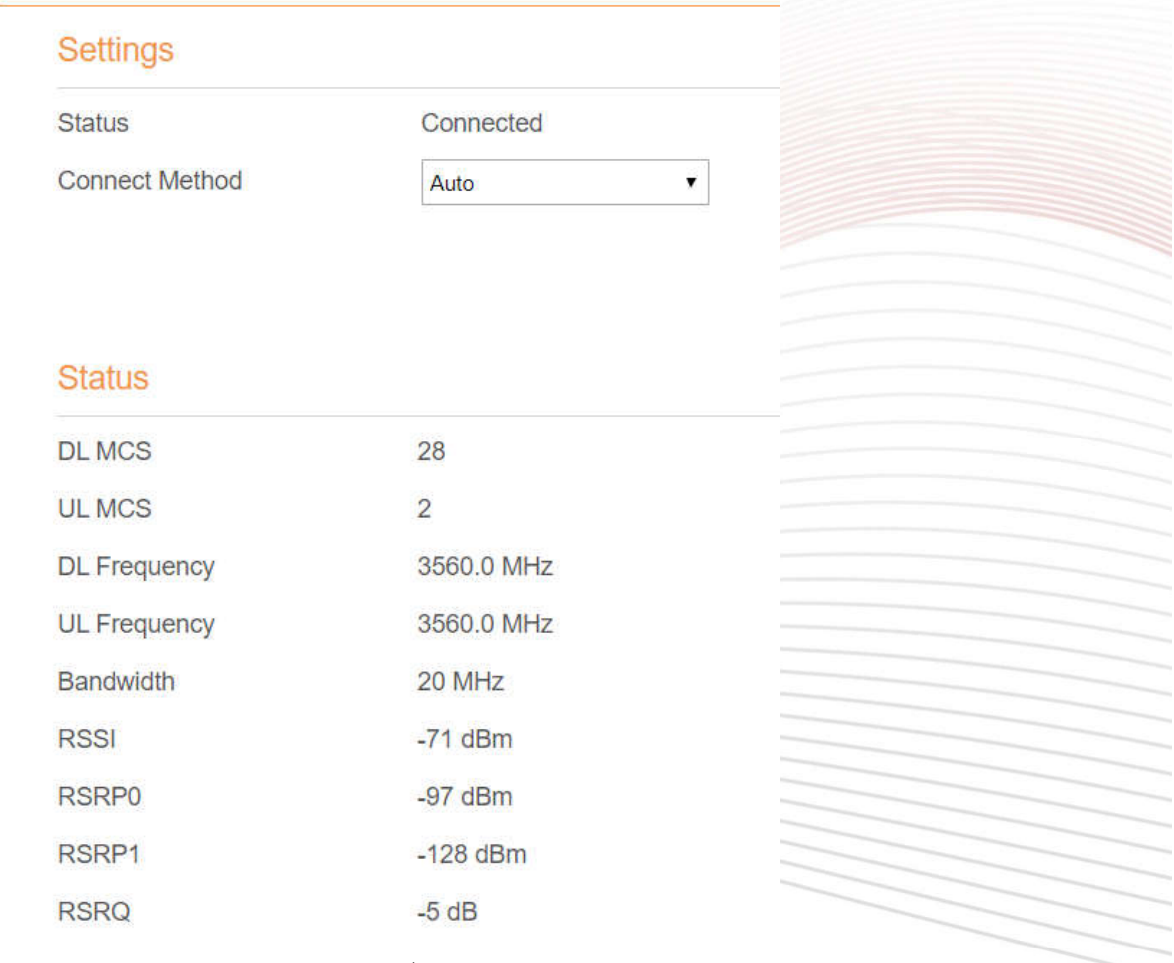

Figure 5-7

#### **Manual Connect Mobile Network**

To set the mobile network manual connect to the internet, perform the following steps:

- 1. Choose **Network > LTE Settings**;
- 2. In the **Setting** area, set the connect method as **Manual**, when the LTE network is ready, you can set the CPE connect to the LTE network or disconnect from the LTE network. As shown in Figure 5-8.

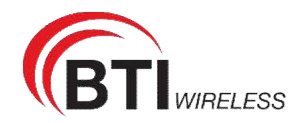

## **LTE Settings**

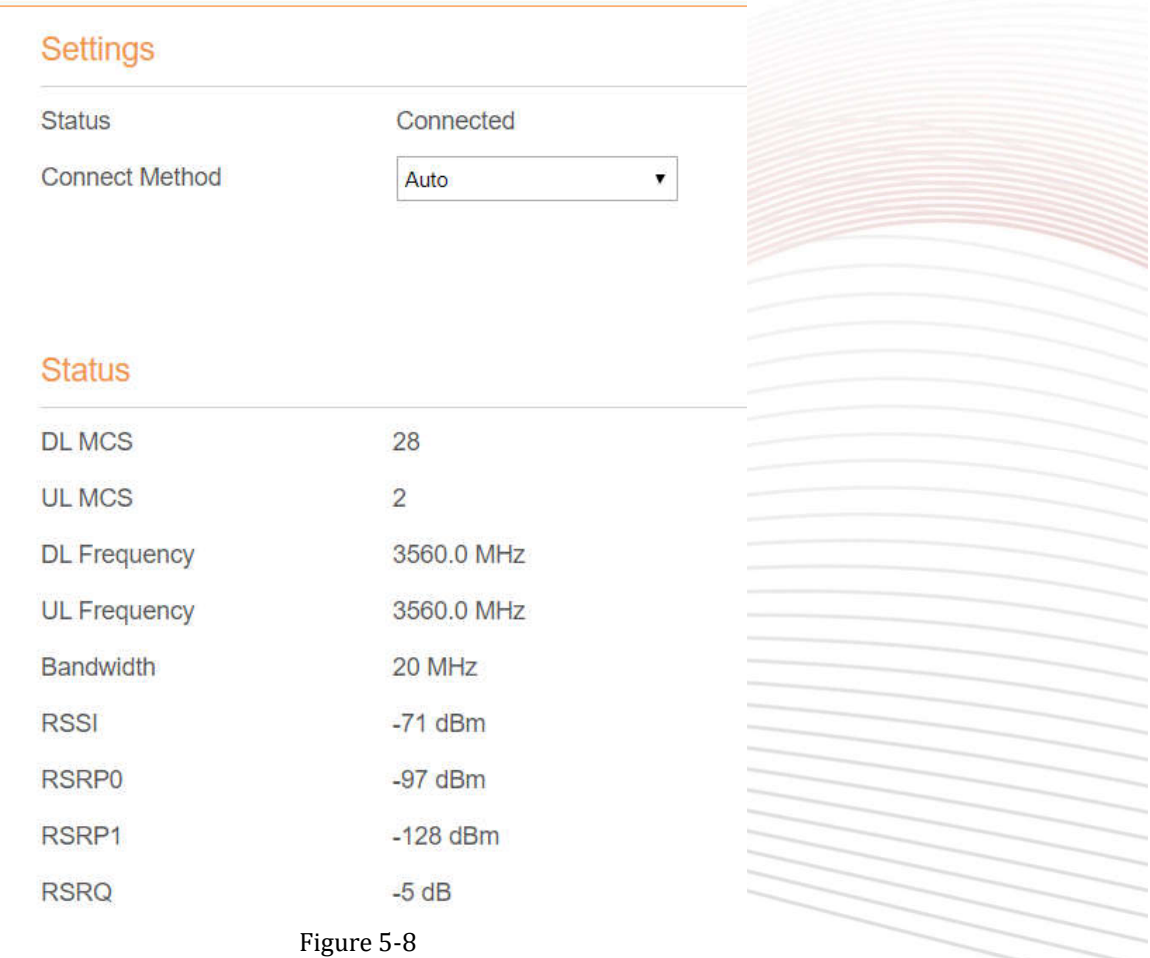

### **5.2.3 Scan Mode**

This function is used to config UE mode of scan network. The default scan mode is fullband.

To set the LTE network scan mode, perform the following steps:

- 1. choose **Network>Scan mode**;
- 2. If select **Bandlock**, UE will only connect to the checked bands. Others will not be scanned.
- 3. Click **Submit**.

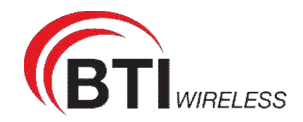

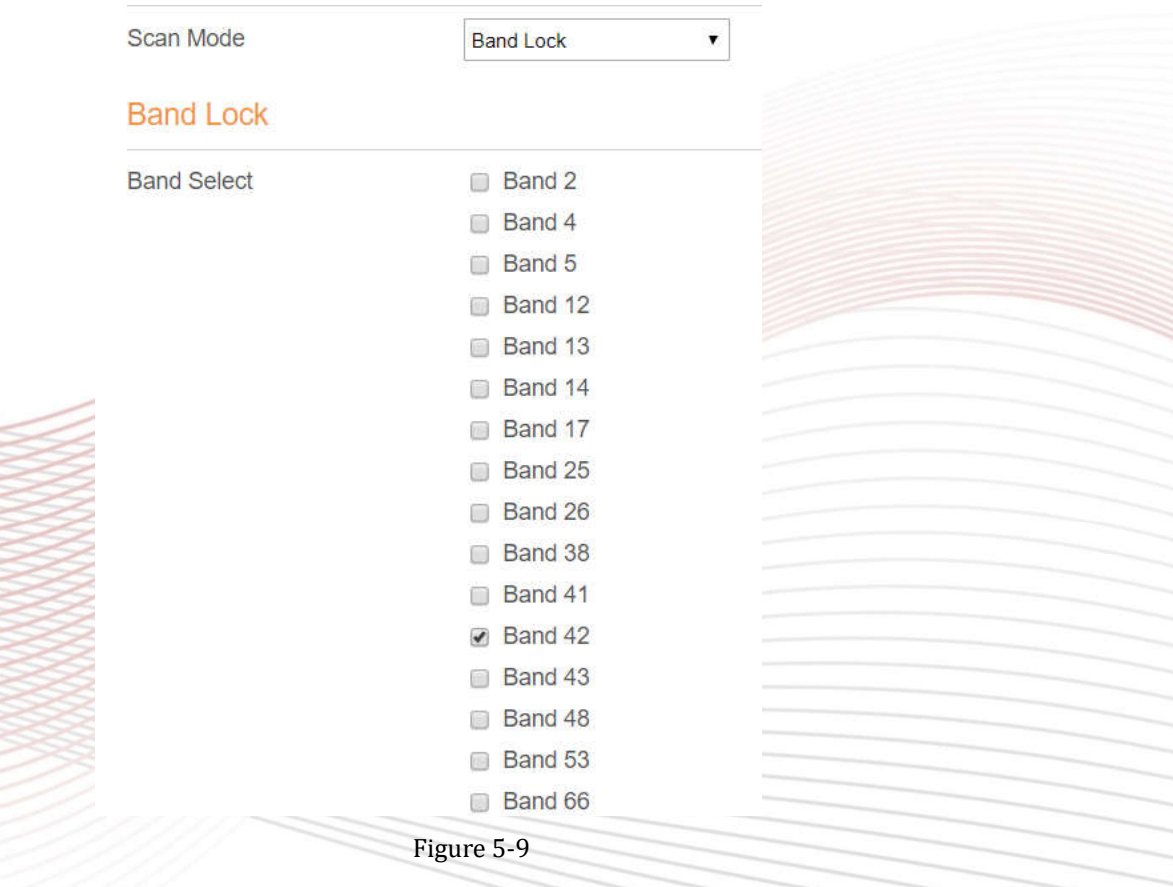

#### **Setting Frequency (Earfcn)**

To set the frequency, perform the following steps:

- 1 Choose **Network**>**Scan Mode**.
- 2 In the **Scan Mode** area, choose **EARFCN Lock**.
- 3 In the **EARFCN Lock** area, you can set an **EARFCN**, then click **Add** to add it to the EARFCN lock list.

4 Click **Submit**. As shown in Figure 5-10.

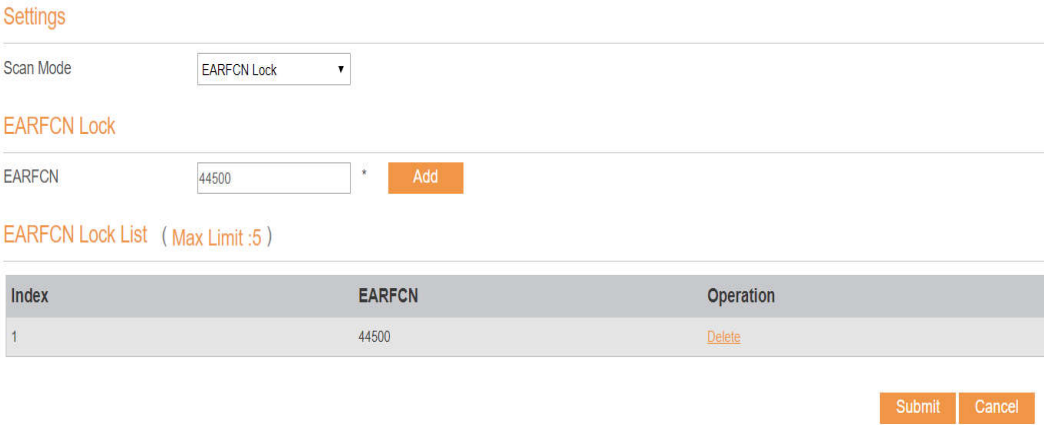

Figure 5-10

Setting PCI LOCK

To set the pci lock perform the following steps:

- 1. Choose **Network**>**Scan Mode**.
- 2. In the **Scan Mode** area, choose **PCI Lock**.

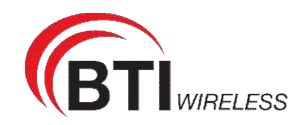

- 3. In the **PCI Lock** area, you can set **EARFCN** and **PCI** of the cell, then click **Add** to add it to the PCI lock list.
- 4. Click **Submit**. As shown in Figure 5-11.

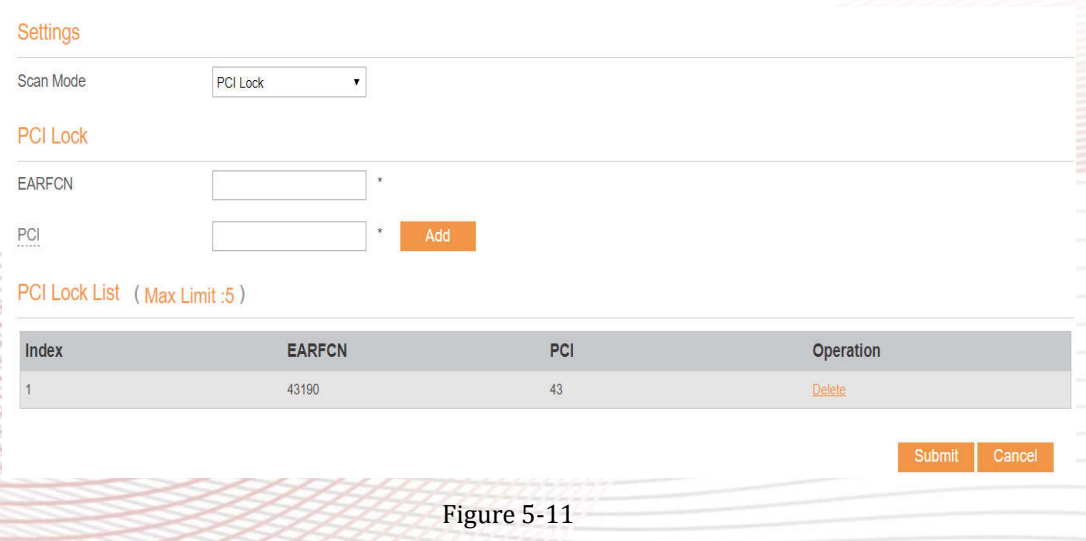

#### **5.2.4 APN Management**

To set and manage APN, perform the following steps:

- 1. Choose **Network**>**APN Management**.
- 2. In the **APN Management** area, you can set the APN.
- 3. Choose an **APN number** which you want to set, there are 4 APNs selected.
- 4. In the **APN Setting** area you can set the APN parameters, such as enable or disable the APN, APN name, profile name.
- 5. Set the authentication type (chap or pap or none) and the username, password of it.
- 6. Set the PDN type: IPv4 or IPv6 or IPv4/v6 dual stack.
- 7. Click **Submit.** As shown in Figure 5-12.

If you want set an APN as **default gateway**, you should check that is enabled. And we can also set the APN apply to SNMP or TR069.

| <b>Overview</b><br><b>Status</b> | <b>Update</b><br><b>Settings</b> |                    |   |
|----------------------------------|----------------------------------|--------------------|---|
| (i) Device Information           |                                  |                    |   |
| <b>Network</b>                   | <b>APN Management</b>            |                    |   |
| <b>WAN Settings</b>              |                                  |                    |   |
| <b>LTE Settings</b>              | <b>APN Selection</b>             |                    |   |
| Scan Mode                        | <b>APN Number</b>                | #1<br>۰            |   |
| <b>APN Management</b>            |                                  |                    |   |
| <b>PIN Management</b>            | <b>APN Settings</b>              |                    |   |
| Dual SIM                         | Enable                           | $\vee$ Enable      |   |
| <b>SIM Lock</b>                  |                                  |                    |   |
| <b>LAN Settings</b>              | <b>Profile Name</b>              | APN <sub>1</sub>   | ٠ |
| <b>DMZ Settings</b>              | <b>APN Name</b>                  | APN <sub>1</sub>   |   |
| <b>Static Route</b>              |                                  |                    |   |
| <b>MEthernet</b>                 | <b>Authentication Type</b>       | <b>NONE</b>        |   |
| <b>TWi-Fi</b>                    | <b>PDN Type</b>                  | IP <sub>v4</sub>   |   |
| <b>D</b> Firewall                |                                  |                    |   |
| <b>C</b> VPN                     | <b>Default Gateway</b>           | Enable<br>$\omega$ |   |
| <b>BolPv6</b>                    | <b>Apply To</b>                  | <b>TR069</b>       |   |
| <b>D</b> System                  |                                  | <b>SNMP</b>        |   |
|                                  |                                  |                    |   |

Figure 5-12

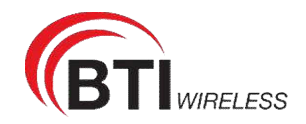

#### **5.2.5 PIN Management**

To manage the PIN, you can perform the following operations on the PIN Management page:

- $\triangleright$  Enable or disable the PIN verification.
- $\triangleright$  Verify the PIN.
- $\triangleright$  Change the PIN.
- $\triangleright$  Set automatic verification of the PIN. As shown in Figure 5-13

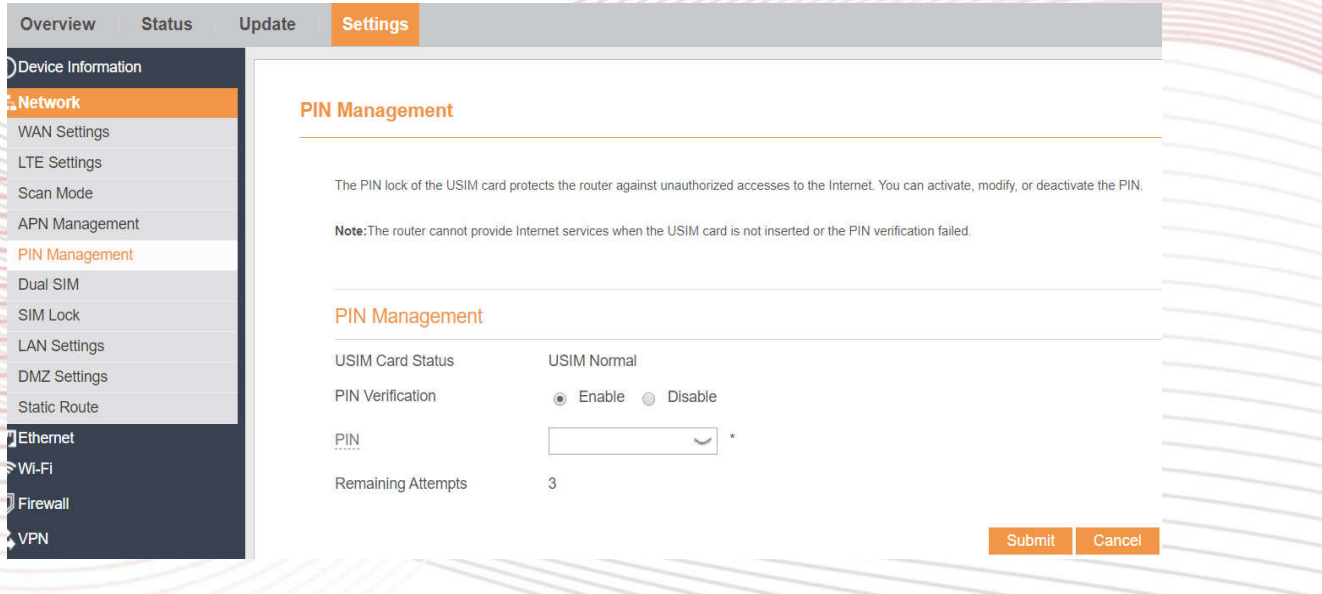

Figure 5-13

#### **Viewing the Status of the USIM Card**

To view the status of the USIM card, perform the following steps:

- 1 Choose **Network** >**PIN Management**.
- 2 View the status of the USIM card in the **USIM card status** field.

#### **Enabling PIN Verification**

To enable PIN verification, perform the following steps:

- 1 Choose **Network** >**PIN Management**.
- 2 Set **PIN verification** to **Enable**.
- 3 Enter the PIN (4 to 8 digits) in the **Enter PIN** box.
- 4 Click **Submit**.

#### **Disabling PIN Verification**

To disable PIN verification, perform the following steps:

- 1 Choose **Network** >**PIN Management**.
- 2 Set **PIN verification** to **Disable**.
- 3 Enter the PIN (4 to 8 digits) in the **Enter PIN** box.
- 4 Click **Submit**.

#### **Verifying the PIN**

If PIN verification is enabled but the PIN is not verified, the verification is required. To verify the PIN, perform the following steps:

1 Choose **Network** >**PIN Management**.

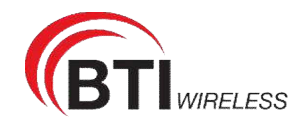

- 2 Enter the PIN (4 to 8 digits) in the **PIN** box.
- 3 Click **Submit**.

#### **Changing the PIN**

The PIN can be changed only when PIN verification is enabled and the PIN is verified.

To change the PIN, perform the following steps:

- 1 Choose **Network**>**PIN Management**.
- 2 Set PIN verification to **Enable**.
- 3 Set **Change PIN** to **Enable**.
- 4 Enter the current PIN (4 to 8 digits) in the **PIN** box.
- 5 Enter a new PIN (4 to 8 digits) in the **New PIN** box.
- 6 Repeat the new PIN in the **Confirm PIN** box.
- 7 Click **Submit**.

### **Setting Automatic Verification of the PIN**

You can enable or disable automatic verification of the PIN. If automatic verification is enabled, the CPE automatically verifies the PIN after restarting. This function can be enabled only when PIN verification is enabled and the PIN is verified.

- 1 To enable automatic verification of the PIN, perform the following steps:
- 2 Choose **Network** > **PIN Management**.
- 3 Set Pin verification to Enable.
- 4 Set **Remember my PIN** to Enable.
- 5 Click Submit.

### **Verifying the PUK**

If PIN verification is enabled and the PIN fails to be verified for three consecutive times, the PIN will be locked. In this case, you need to verify the PUK and change the PIN to unlock it.

To verify the PUK, perform the following steps:

- 1. Choose **Network**> **PIN Management**.
- 2. Enter the PUK in the **PUK** box.
- 3. Enter a new PIN in the New **PIN** box.
- 4. Repeat the new PIN in the **Confirm PIN** box.

Click **Submit**.

#### **5.2.6 Dual SIM**

If you have insert two SIM card in device, and want to exchange them. Please click here to switch them. As shown in Figure 5-14

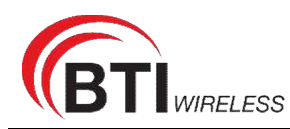

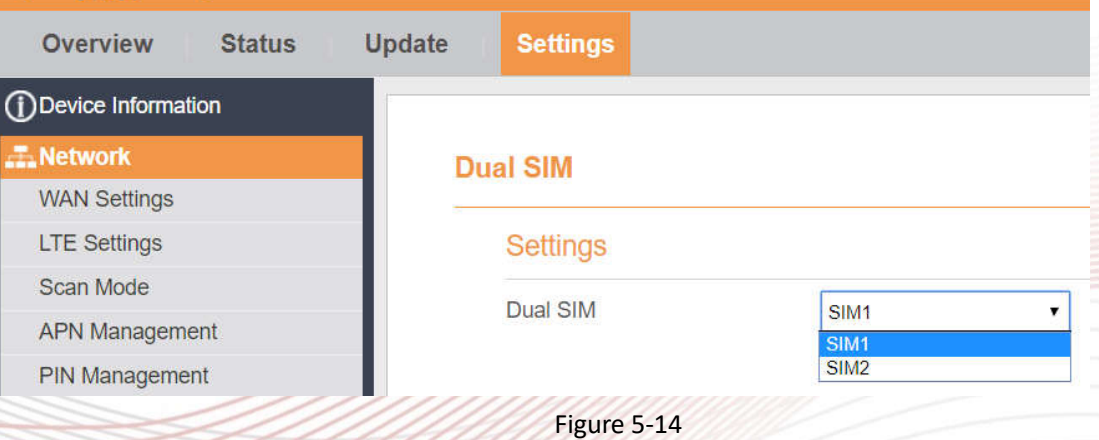

#### **5.2.7 SIM Lock**

If you want to connect a specify network, and the CPE can't connect other network, you can set a SIM lock.

To set the SIM lock, perform the following steps:

- 1. Choose **Network**>**SIM Lock.**
- 2. Input the PLMN you want to lock in the **PLMN** box.
- 3. Click **add** to add the PLMN in the lock list.
- 4. Click **Submit**. As shown in Figure 5-15.

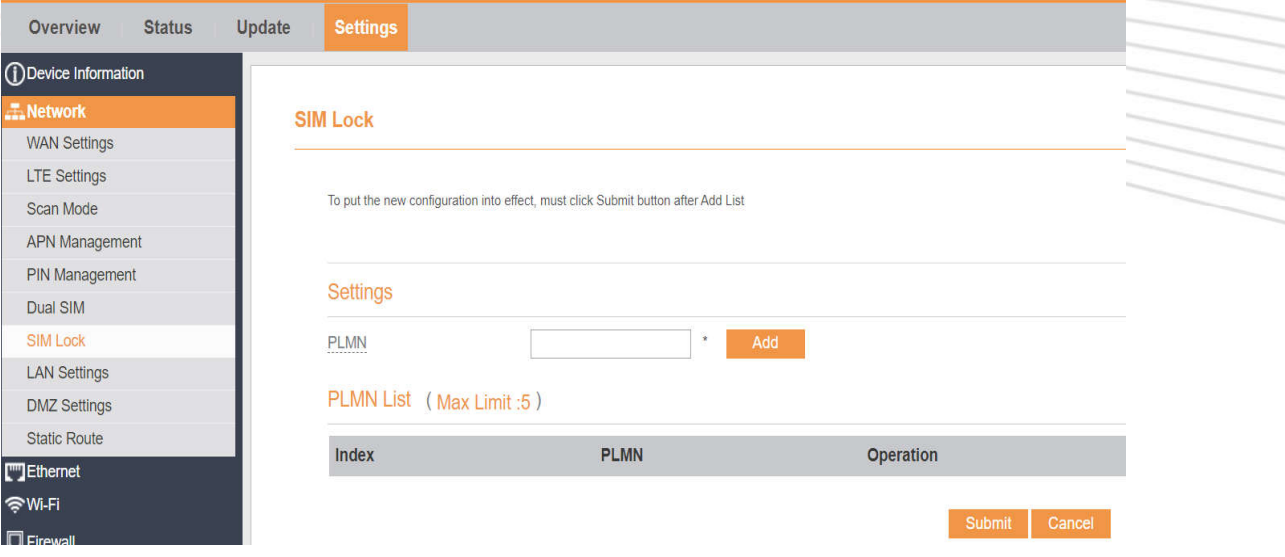

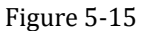

#### **5.2.8 LAN Setting**

#### **Setting LAN Host Parameters**

By default, the IP address is 192.168.0.1 with a subnet mask of 255.255.255.0. You can change the host IP address to another individual IP address that is easy to remember. Make sure that IP address is unique on your network. If you change the IP address of the CPE, you need to access the web management page with the new IP address.

To change the IP address of the CPE, perform the following steps:

- 1. Choose **Network**>**LAN Settings**.
- 2. In the **LAN Host Settings** area, set IP address and subnet mask.

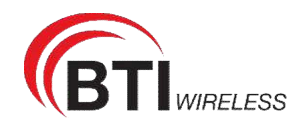

- 3. In the **DHCP Setting** area, set the DHCP server to **Enable**.
- 4. Click **Submit**. As shown in Figure 5-16.

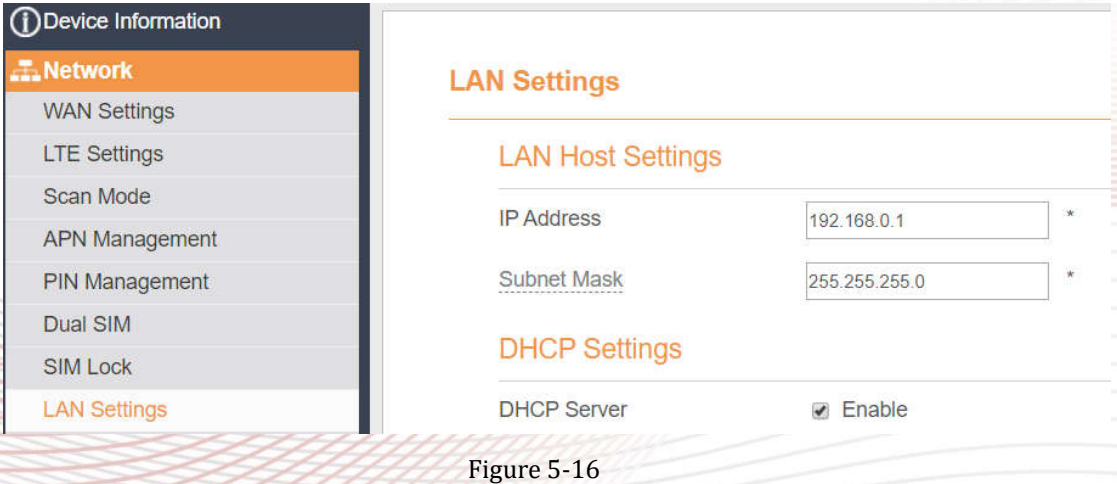

#### **Configuration the DHCP Server**

DHCP enables individual clients to automatically obtain TCP/IP configuration when the server powers on. You can configure the CPE as a DHCP server or disable it. When configured as a DHCP server, the CPE automatically provides the TCP/IP configuration for the LAN clients that support DHCP client capabilities. If DHCP server services are disabled, you must have another DHCP server on your LAN, or each client must be manually configured.

To configure DHCP settings, perform the following steps:

- 1. Choose **Network Setting** > **LAN Settings**.
- 2. Set the DHCP server to **Enable**.
- 3. Set **Start IP** address.

This IP address must be different from the IP address set on the **LAN Host Settings** area, but they must be on the same network segment.

4. Set **End IP** address.

This IP address must be different from the IP address set on the **LAN Host Settings** area, but they must be on the same network segment.

5. Set **Lease time**.

**Lease time** can be set to 1 to 10,080 minutes. It is recommended to retain the default value.

6. Click **Submit**. As shown in Figure 5-17.

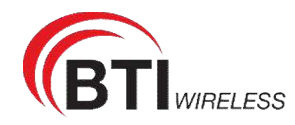

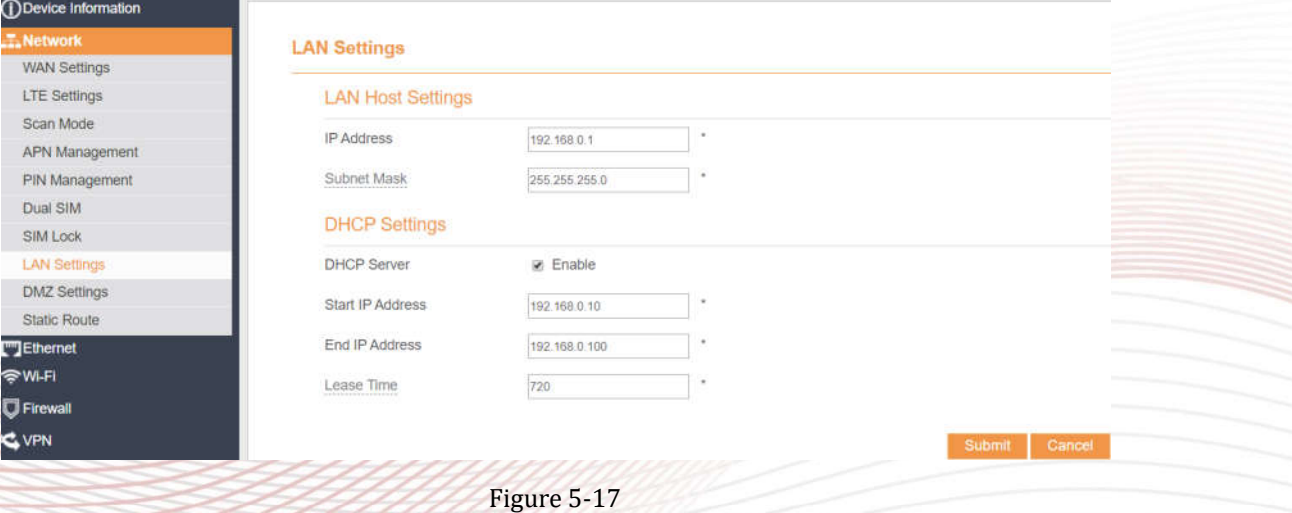

#### **5.2.9 DMZ Settings**

If the demilitarized zone (DMZ) is enabled, the packets sent from the WAN are directly sent to a specified IP address on the LAN before being discarded by the firewall.

To set DMZ, perform the following steps:

- 1. Choose **Network > DMZ Settings.**
- 2. Set DMZ to **Enable**.
- 3. (Optional) Set **ICMP Redirect** to **Enable**.
- 4. Set **Host address**.

 $i$ ) Device Information

 $\overline{\phantom{a}}$ 

This IP address must be different from the IP address set on the **LAN Host Settings** page, but they must be on the same network segment.

#### 5. Click **Submit**. As shown in Figure 5-18.

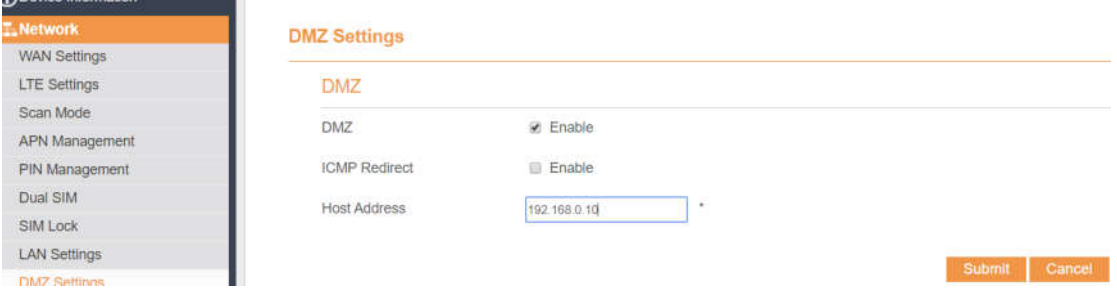

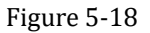

#### **5.2.10 Static Route**

#### **Add Static Route**

To add a static route, perform the following steps:

- 1. Choose **Network Setting**>**Static Route**.
- 2. Click **Add list**.
- 3. Set the **Dest IP address** and **Subnet mask**.
- 4. Select an **Interface** from the drop-down list.
- 5. If you select **LAN** as the interface, you need set a Gateway.

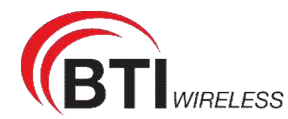

#### 6. Click **Submit.** As shown in Figure 5-19.

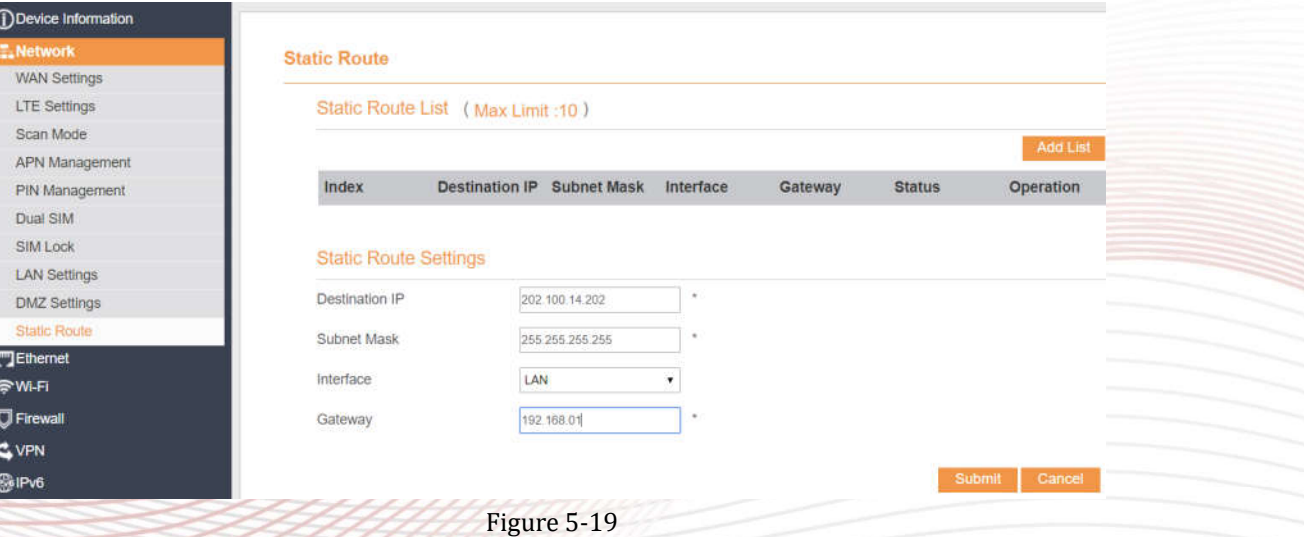

#### **Modify Static Route**

To modify an access restriction rule, perform the following steps:

- 1. Choose **Firewall**>**Static Route**.
- 2. Choose the item to be modified, and click **Edit**.
- 3. Repeat steps 3 through 5 in the previous procedure.
- 4. Click **Submit**. As shown in Figure 5-20.

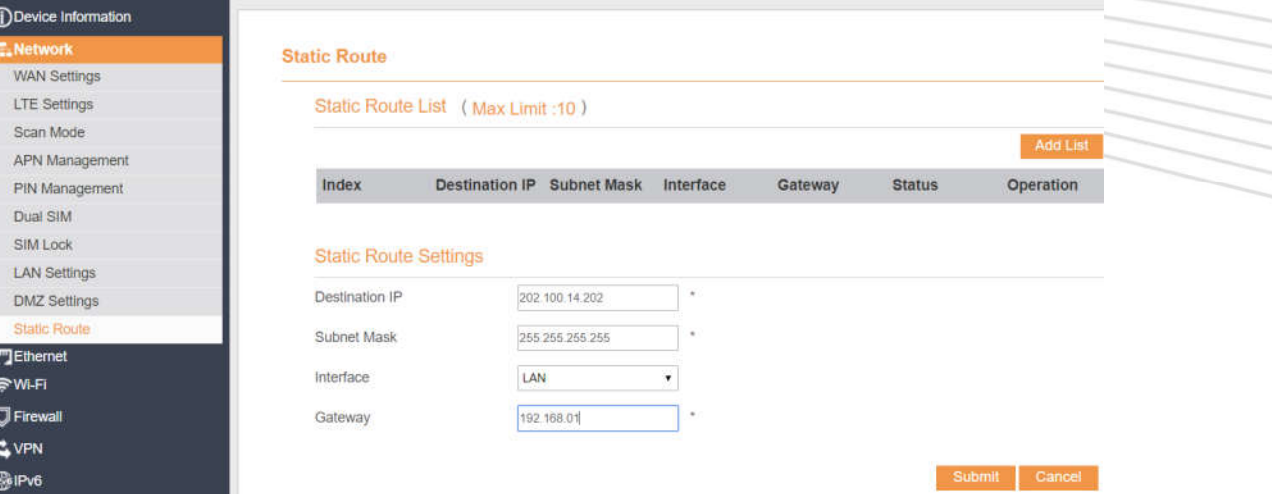

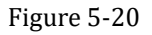

#### **Delete Static Route**

To delete a static route, perform the following steps:

- 1. Choose **Firewall**>**Static Route**.
- 2. Choose the item to be deleted, and click **Delete**.

## **5.3 Wi-Fi**

For SRP serial, SRP210 don't support WIFI. SRP410-a and SRP410-b support 2.4G&5G dual band WIFI.

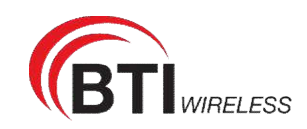

### **5.3.1 WLAN Status**

To view the WLAN status, perform the following steps:

- 1. Choose **Wi-Fi**;
- 2. In the **WLAN Status** area, view the information about Wi-Fi status, 2.4G, 5G and Device list. As shown in Figure 5-22.

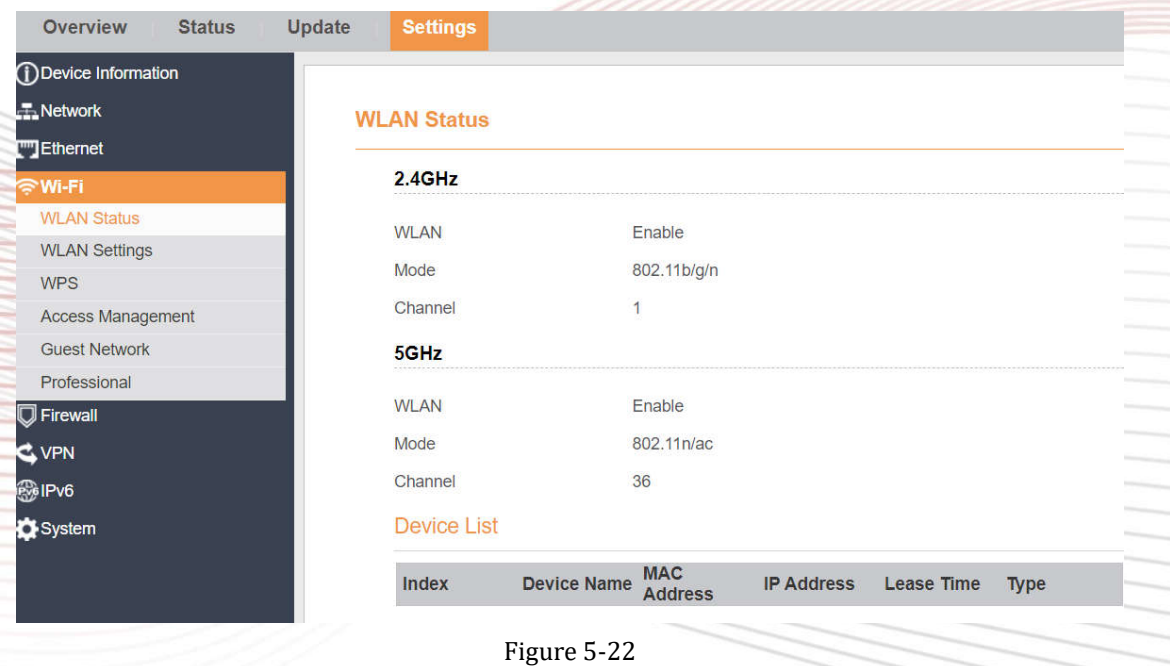

## **5.3.2 WLAN Settings**

This function enables you to configure the Wi-Fi parameters.

### **Setting General Parameters**

To configure the general Wi-Fi settings, perform the following steps:

- 1. Choose **Wi-Fi > Wi-Fi Settings**.
- 2. In the **General Settings** area, set WLAN to **Enable**.
- 3. Set **Mode** to one of the values described in the following table:

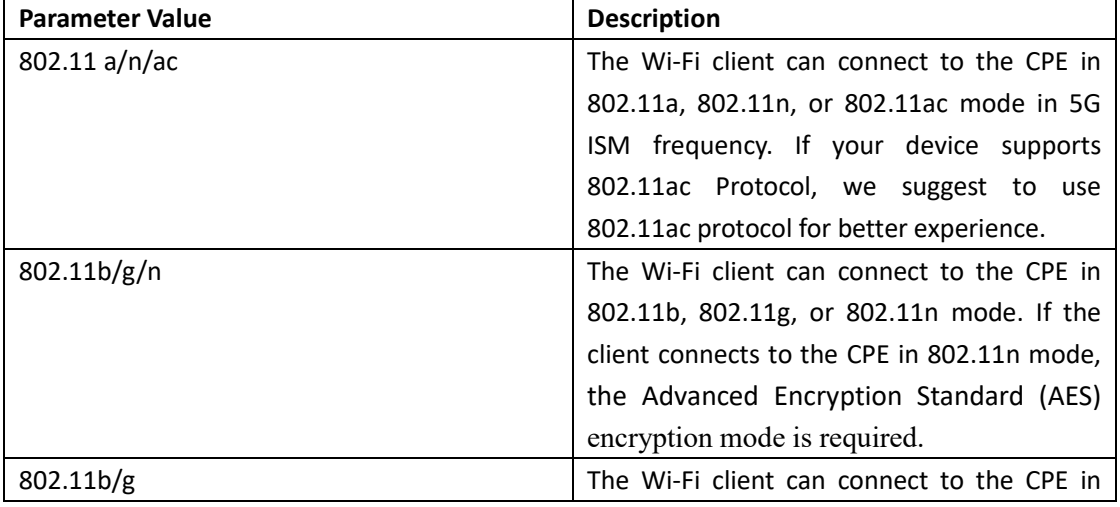

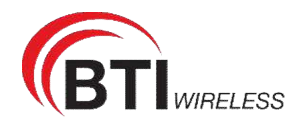

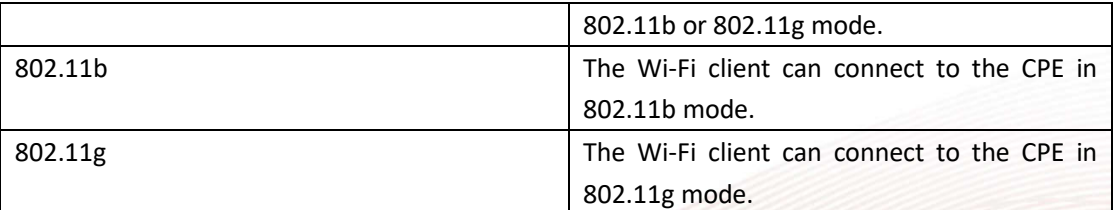

4. Set the **Channel No.** 2.4G from 1 to 11, 5G from 40 to 165.

5. Click **Submit**. As shown in Figure 5-23.

## **WLAN Settings**

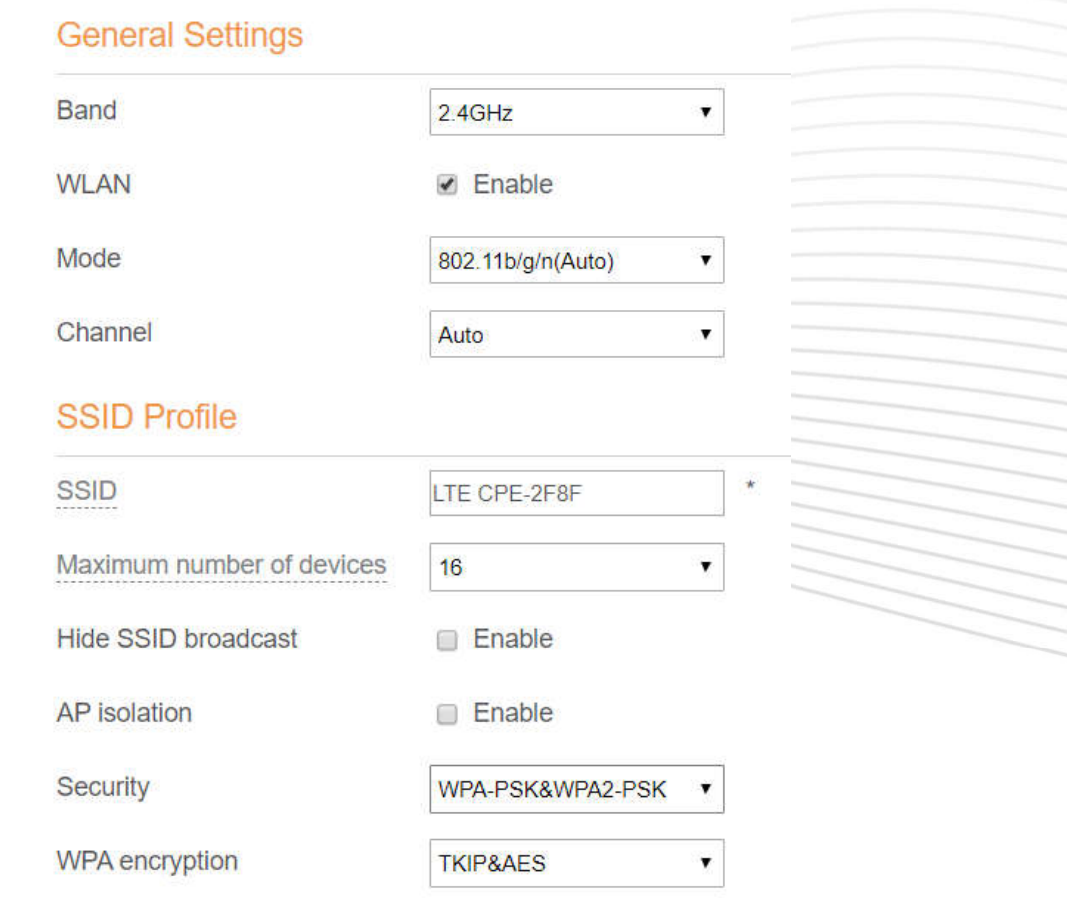

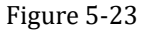

#### **Setting SSID Profile**

After you configure the CPE on the **SSID Profile** page, the Wi-Fi client connects to the CPE based on preset rules, improving access Firewall.

To configure the CPE on the **SSID Profile** page, perform the following steps:

- 1. Choose **Wi-Fi** > **Wi-Fi Settings**.
- 2. Set **SSID**.

The SSID can contain 1 to 32 ASCII characters. It cannot be empty and the last character cannot be a blank character. In addition, the SSID cannot contain the following special characters:  $/$  ' = " \ &

The Wi-Fi client connects to the CPE using the found SSID.

#### 3. Set **Maximum number of devices**.

This parameter indicates the maximum number of Wi-Fi clients that connect to the CPE.

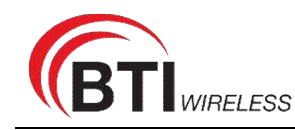

A maximum of 32 clients can connect to the CPE.

#### 4. Set **Hide SSID broadcast** to **Enable**.

If the SSID is hidden, the client cannot detect the CPE's Wi-Fi information.

5. Set **AP isolation** to **Enable**.

The clients can connect to the CPE but cannot communicate with each other.

#### 6. Set **Security**.

If **Security** is set to **NONE (not recommended)**, Wi-Fi clients directly connect to the CPE. This Firewall level is low.

If **Security** is set to **WEP**, Wi-Fi clients connect to the CPE in web-based encryption mode.

If **Security** is set to **WPA-PSK**, Wi-Fi clients connect to the CPE in WPA-PSK encryption mode.

If **Security** is set to **WPA2-PSK**, Wi-Fi clients connect to the CPE in WPA2-PSK encryption mode. This mode is recommended because it has a high Firewall level.

If **Security** is set to **WPA-PSK & WPA2-PSK**, Wi-Fi clients connect to the CPE in WPA-PSK&WPA2-PSK encryption mode.

7. Set the encryption mode.

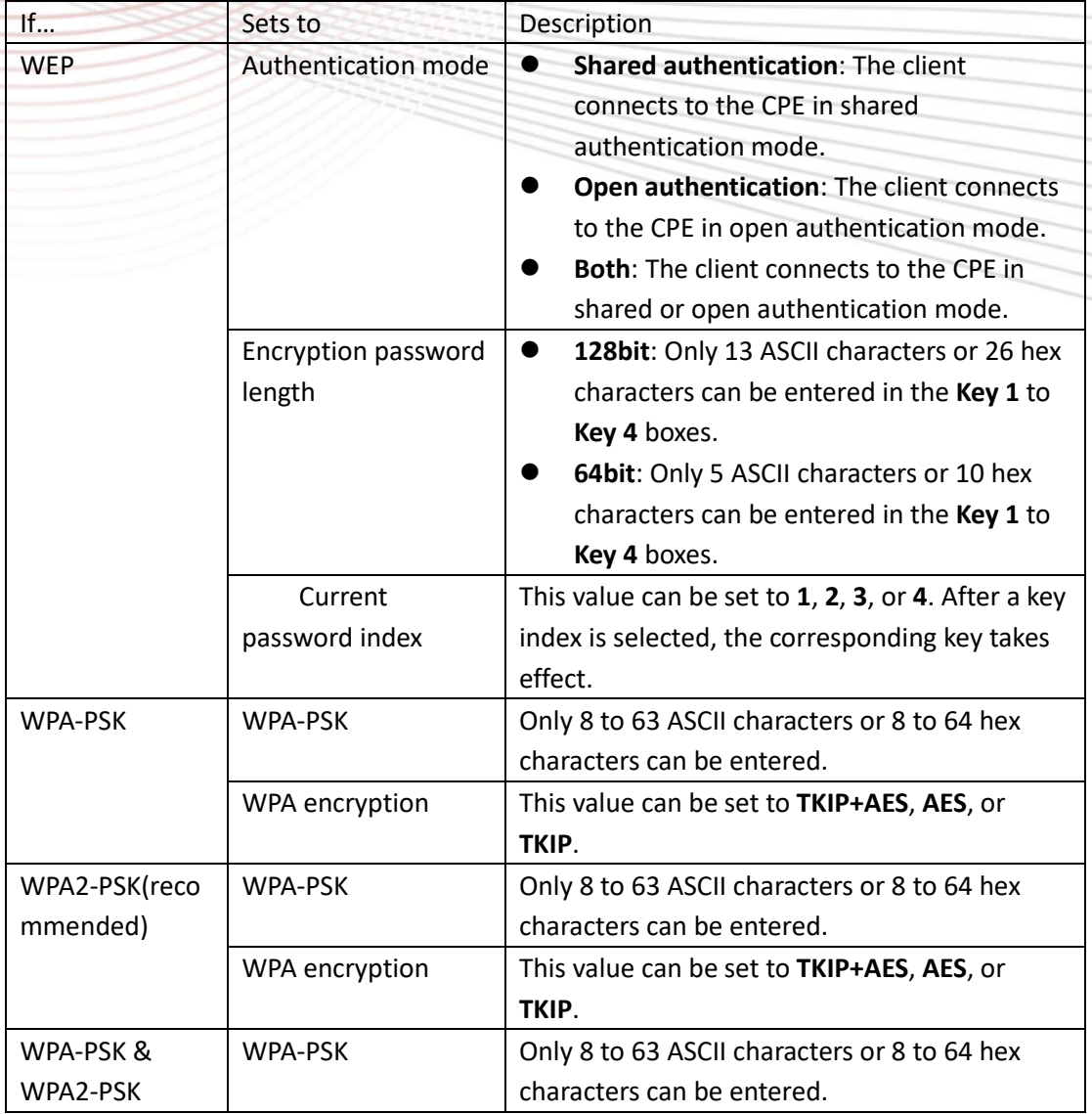

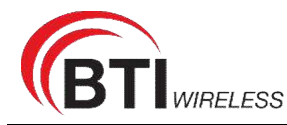

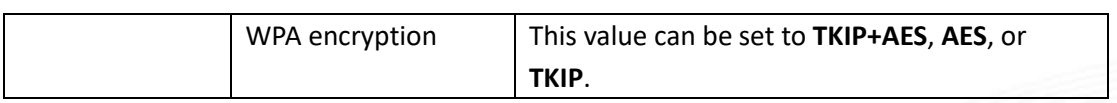

8. Click **Submit**. As shown in Figure 5-24.

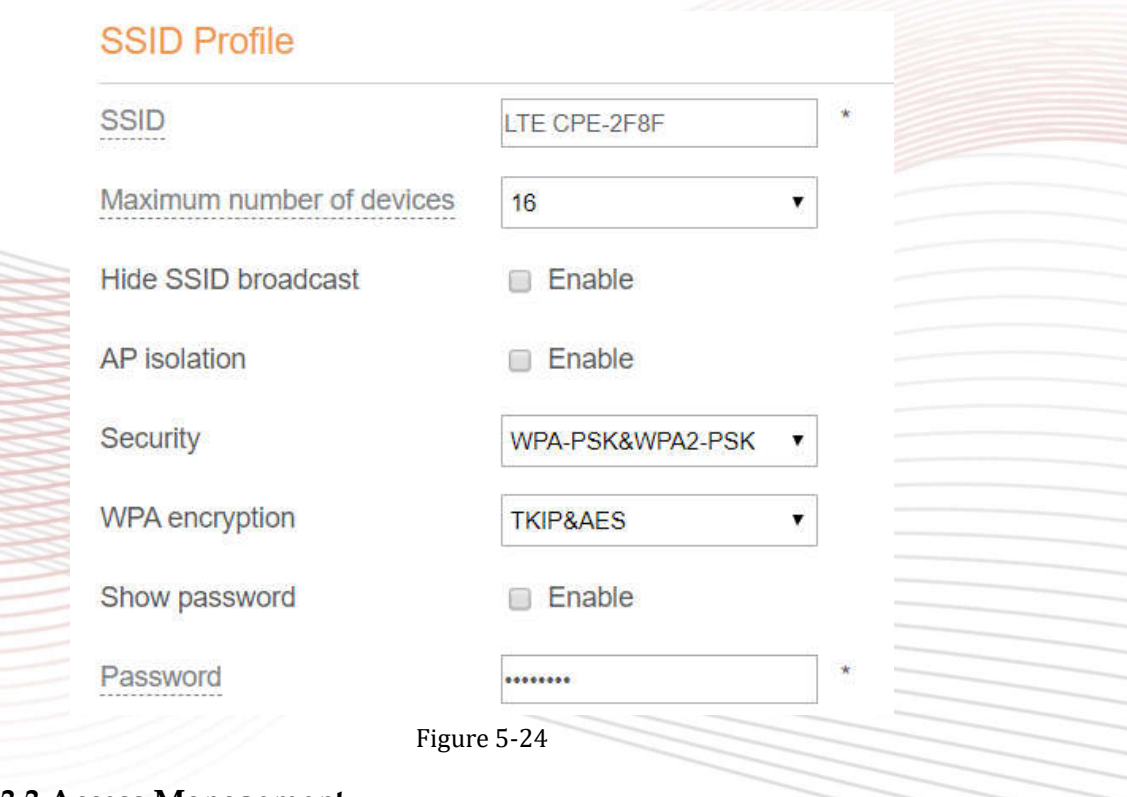

## **5.3.3 Access Management**

### **Setting the Access Policy**

This function enables you to set access restriction policies for each SSID to manage access to the CPE.

To configure Wi-Fi MAC control settings, perform the following steps:

- 1. Choose **Wi-Fi** > **Access Management**.
- 2. In the **WLAN Access List Settings** area, set Access Policy.
- 3. The access policy can be set to **Disable**, **Blacklist** or **Whitelist**.
	- If SSID's MAC Access is set to **Disable**, access restrictions do not take effect.
	- If SSID's MAC Access is set to **Blacklist**, only the devices that are not in the blacklist can connect to the CPE.
	- If SSID's MAC Access is set to **Whitelist**, only the devices in the whitelist can connect to the CPE.
- 4. Click **Submit**. As shown in Figure 5-25.

**Access Management** 

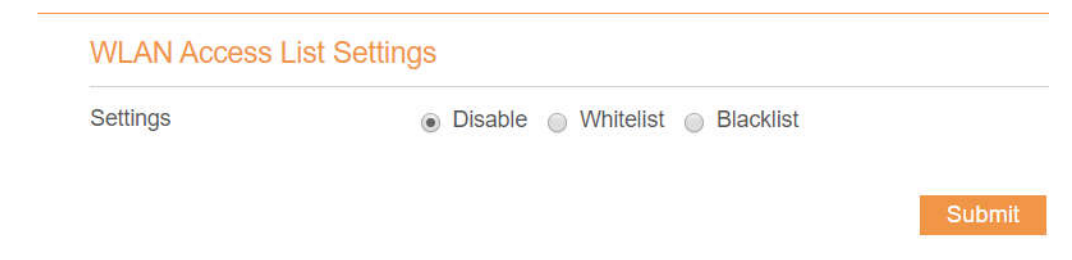

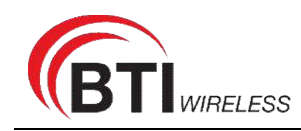

Figure 5-25

## **Managing the Wi-Fi Access List**

This function enables you to set the SSID access policies based on MAC addresses.

To add an item to the Wi-Fi access list, perform the following steps:

- 1. Choose **Wi-Fi** > **Access Management**.
- 2. Click **Add**.
- 3. Set **MAC address**.
- 4. Click **Submit**. As shown in Figure 5-26.

### **Access Management**

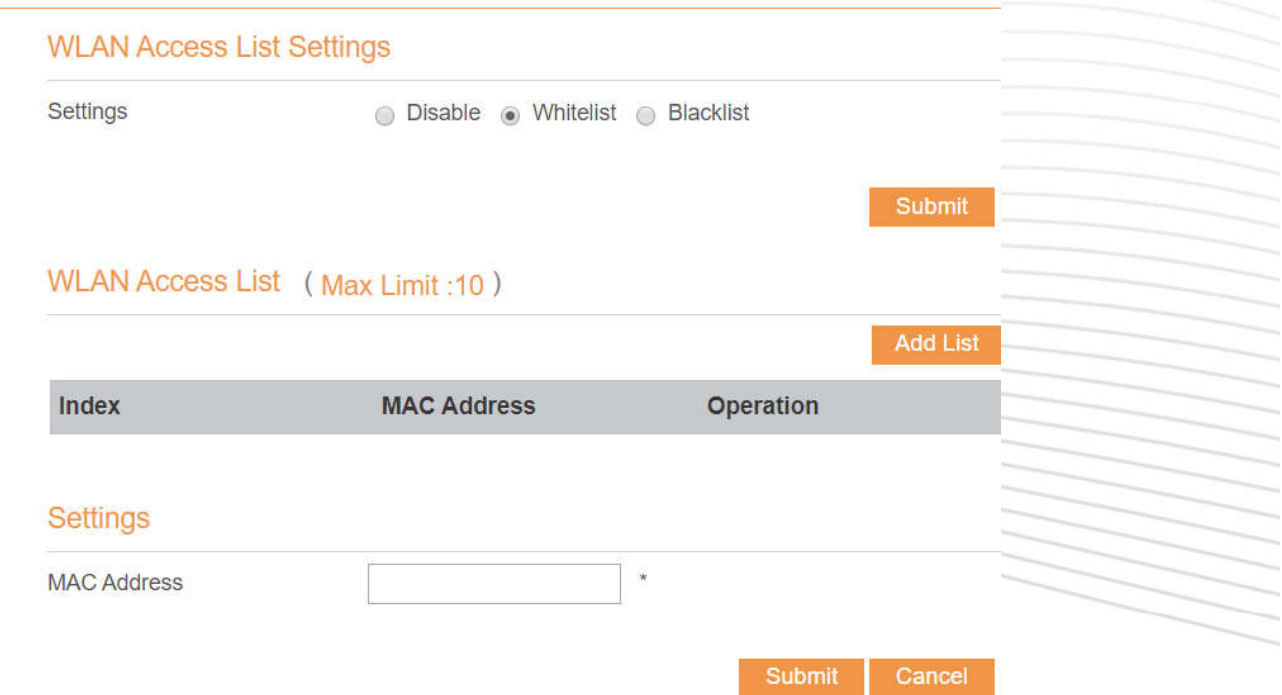

#### Figure 5-26

To modify an item in the Wi-Fi access list, perform the following steps:

- 1. Choose **Wi-Fi** > **Access Management**.
- 2. Click **Edit MAC List**.
- 3. Choose the item to be modified, and click **Edit**.
- 4. Set MAC address.
- **5.** Set one of the SSID to **Enable** to make the MAC address take effect for the SSID**.**
- 6. Click **Submit**. As shown in Figure 5-27.

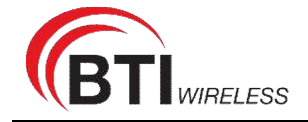

#### **Access Management**

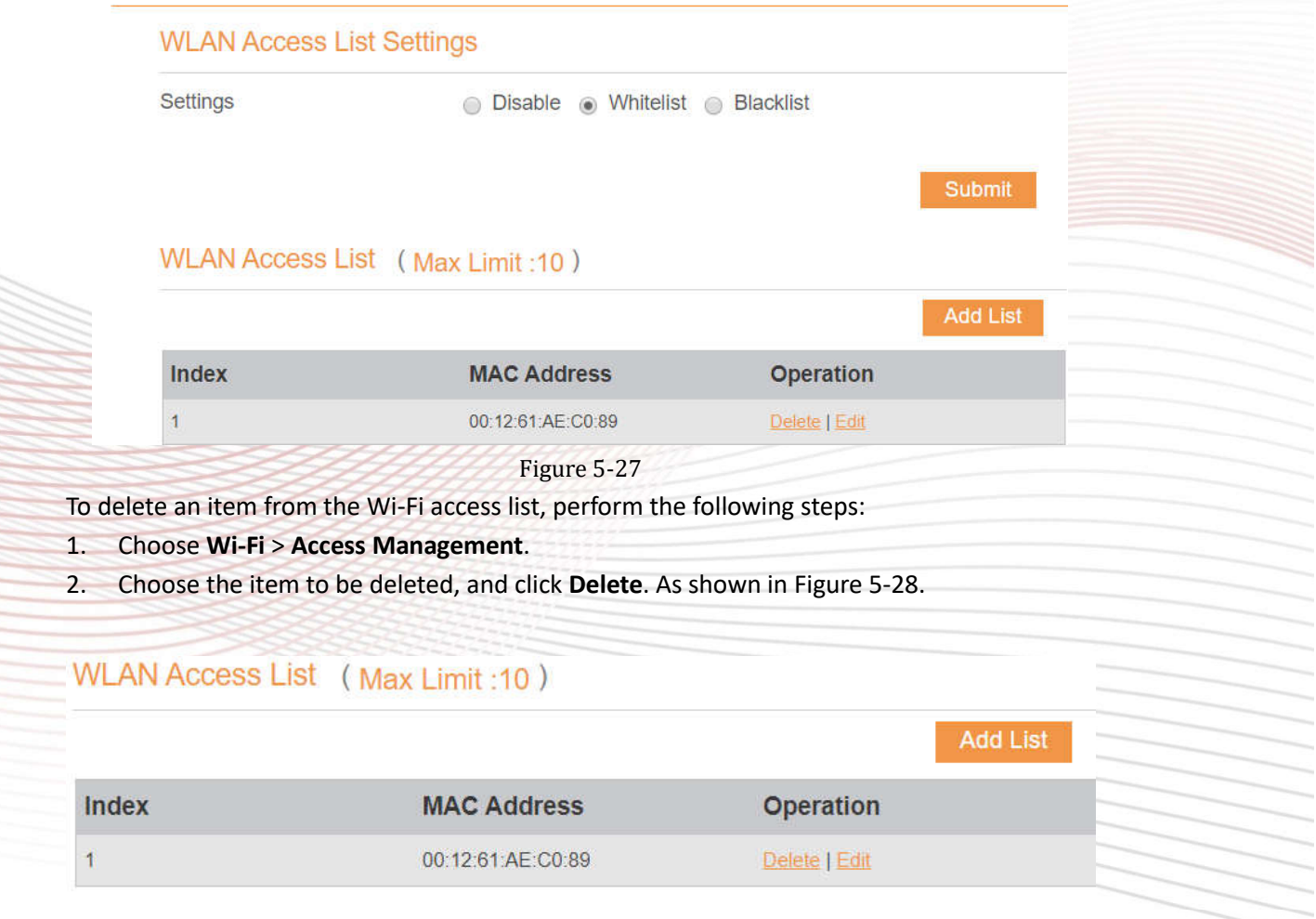

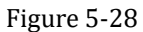

#### **5.3.4 WPS Settings**

Wi-Fi Protected Setup (WPS) enables you to simply add a wireless client to the network without needing to specifically configure the wireless settings, such as the SSID, Firewall mode and passphrase. You can use either the WPS button or PIN to add the wireless client. To configure Wi-Fi WPS settings, perform the following steps:

- 1. Choose **Wi-Fi** > **WPS Settings**.
- 2. Set **WPS** to **Enable**.
- 3. Select WPS mode to PBC or router PIN as you want.
- 4. Click **Submit**. As shown in Figure 5-29.

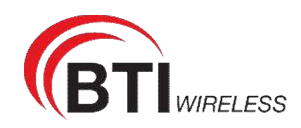

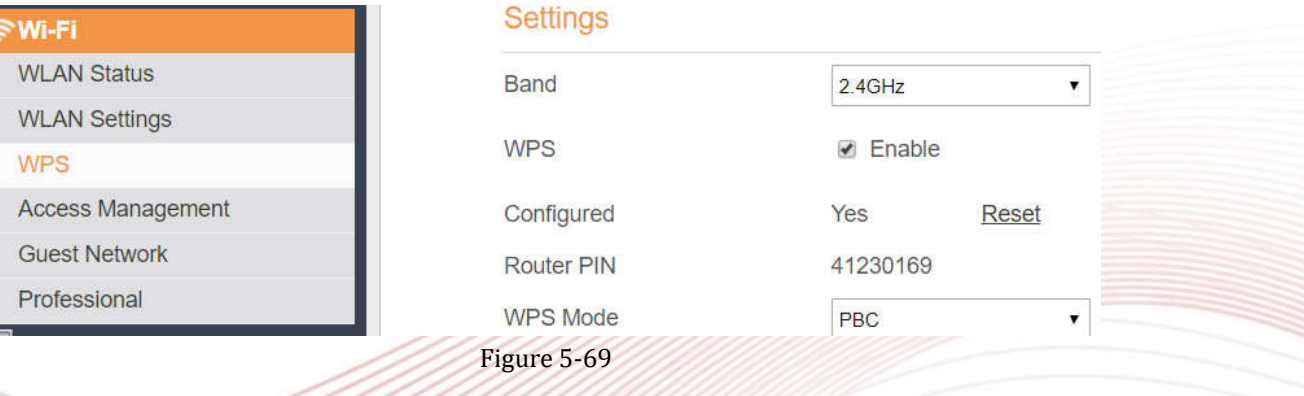

#### **5.3.5 Guest Network**

The function is to provide a wifi network for guests.

To configure the Guest Network, perform the following steps:

#### 1.Choose **Wi-Fi > Guest Network**.

2.In the **Guest Network** area, set Guest network to **Enable**. As shown in Figure 5-30.

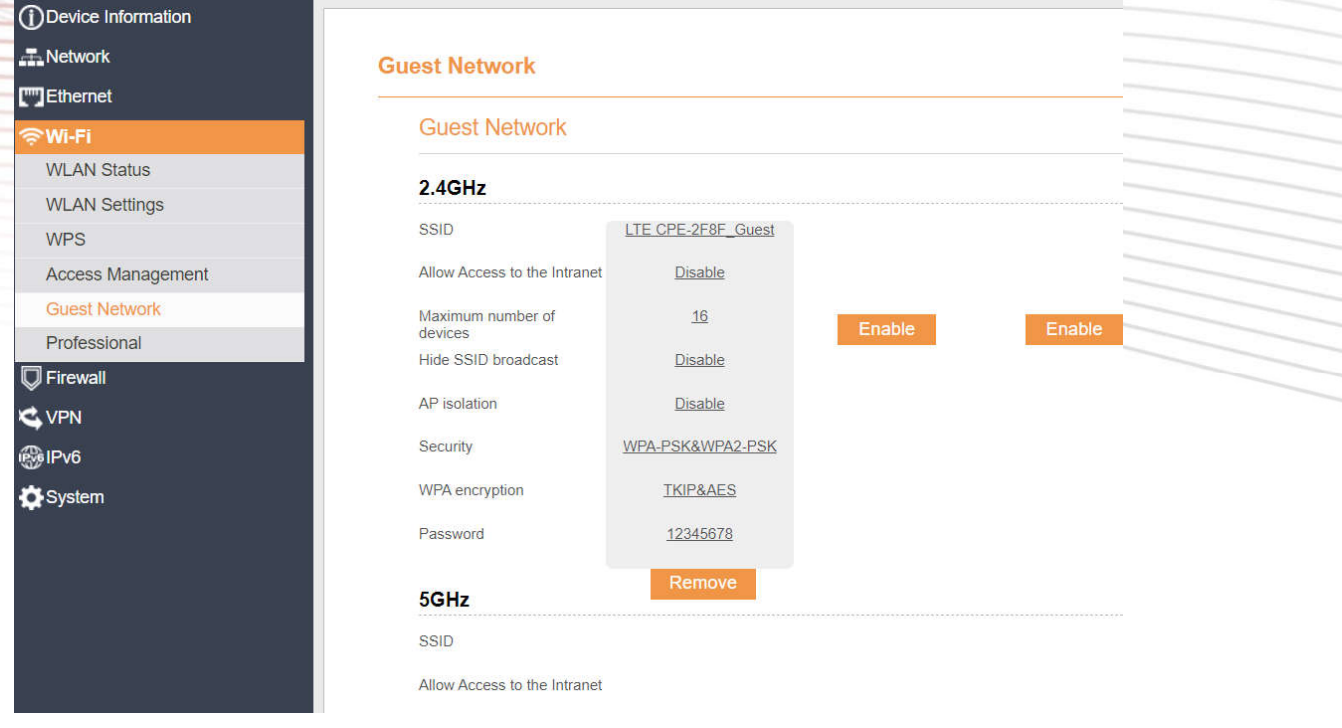

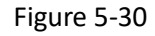

## **5.4 Firewall**

#### **5.4.1 Setting Firewall**

This page describes how to set the firewall. If you enable or disable the firewall, you can modify the configuration.

To set the firewall, perform the following steps:

1. Choose **Firewall**>**Firewall Setting**.

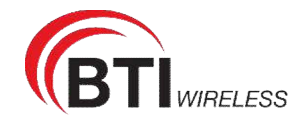

- 2. Choose **Enable** or **Disable** to modify the configuration.
- 3. Click **Submit**. As shown in Figure 5-31.

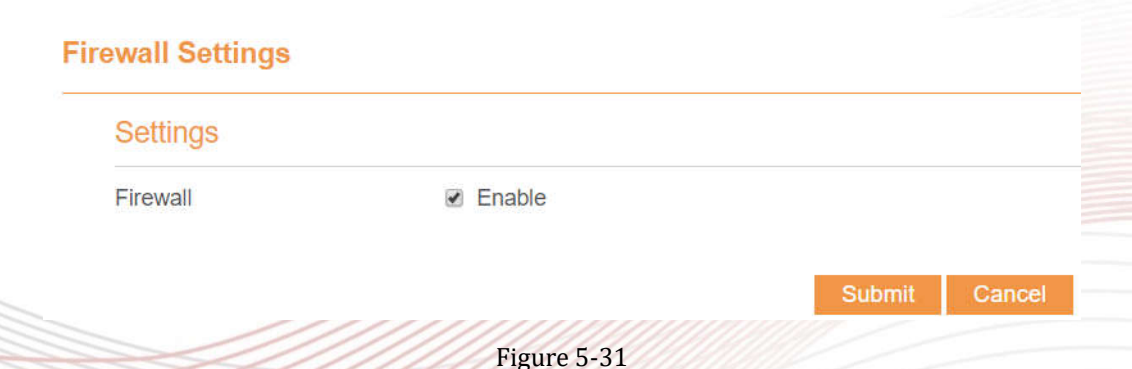

If you choose enable the firewall, you can modify the configuration about firewall, such as Mac filter, IP filter, URL filter and so on. If you choose disable, you can't modify any configurations about the firewall.

### **5.4.2 MAC Filtering**

This page enables you to configure the MAC address filtering rules.

#### **Enabling MAC Filter**

To enable MAC address filter, perform the following steps:

- 1. Choose **Firewall**>**MAC Filtering**
- 2. Set MAC filtering to **Enable**.
- 3. Click **Submit**. As shown in Figure 5-32.

## **MAC Filtering**

## **MAC Filtering Manager**

**MAC Filtering**  $\triangle$  Enable

Within The Rule To Allow/Deny Allow

Deny

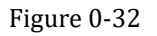

#### **Disabling MAC Filter**

To disable MAC address filter, perform the following steps:

- 1. Choose **Firewall**>**MAC Filtering**
- 2. Set MAC filtering to **Disable**.
- 3. Click **Submit**. As shown in Figure 5-33.

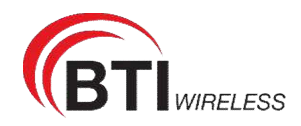

## **MAC Filtering**

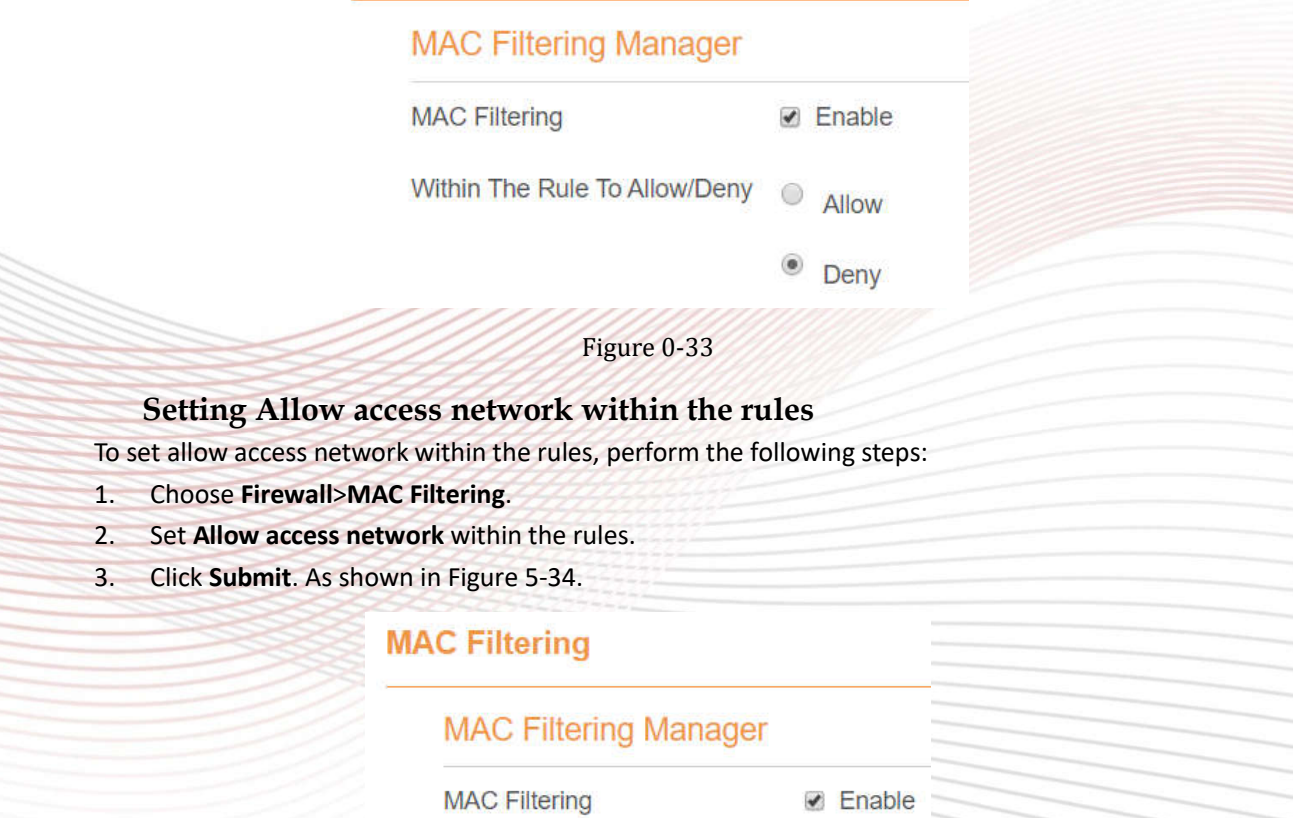

Within The Rule To Allow/Deny  $^{\circ}$ Allow

 $\circ$  Deny

Figure 0-74

## **Setting Deny access network within the rules**

To set deny access network within the rules, perform the following steps:

- 1. Choose **Firewall**>**MAC Filtering**.
- 2. Set **Deny access network** within the rules.
- 3. Click **Submit**. As shown in Figure 5-35.

## **MAC Filtering**

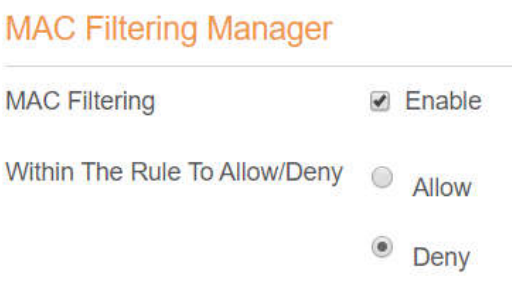

Figure 0-35

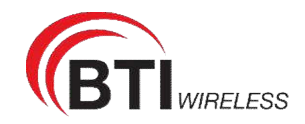

### **Adding MAC Filtering rule**

To add a MAC filtering rule, perform the following steps:

- 1. Choose **Firewall**>**MAC Filtering**.
- 2. Click **Add list**.
- 3. Set **MAC address**.
- 4. Click **Submit**. As shown in Figure 5-36.

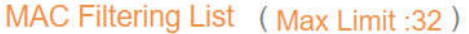

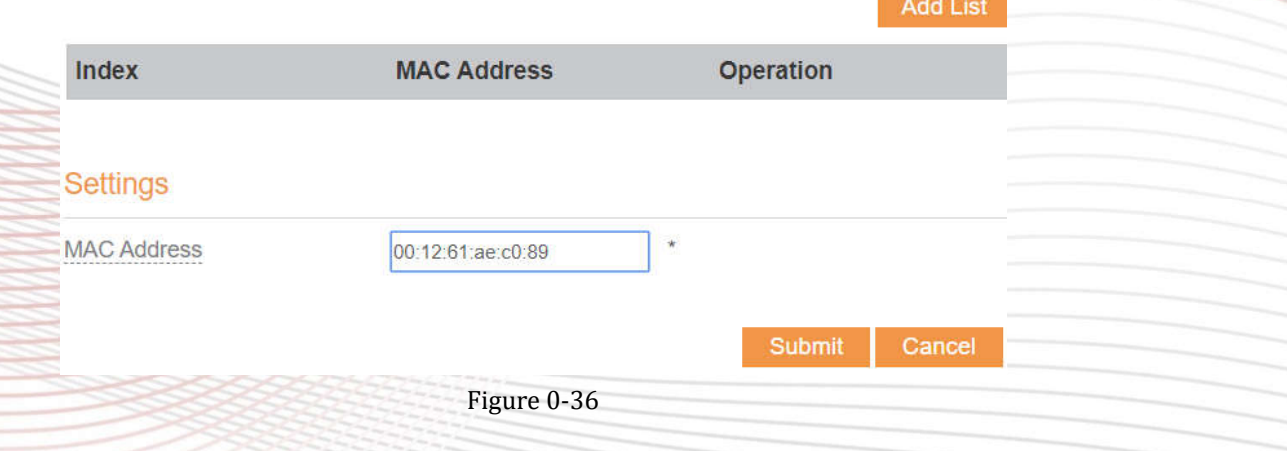

#### **Modifying MAC Filtering rule**

To modify a MAC address rule, perform the following steps:

- 1. Choose **Firewall**>**MAC Filtering**.
- 2. Choose the rule to be modified, and click **Edit**.
- 3. Set **MAC address**.
- 4. Click **Submit**. As shown in Figure 5-37.

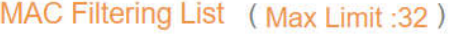

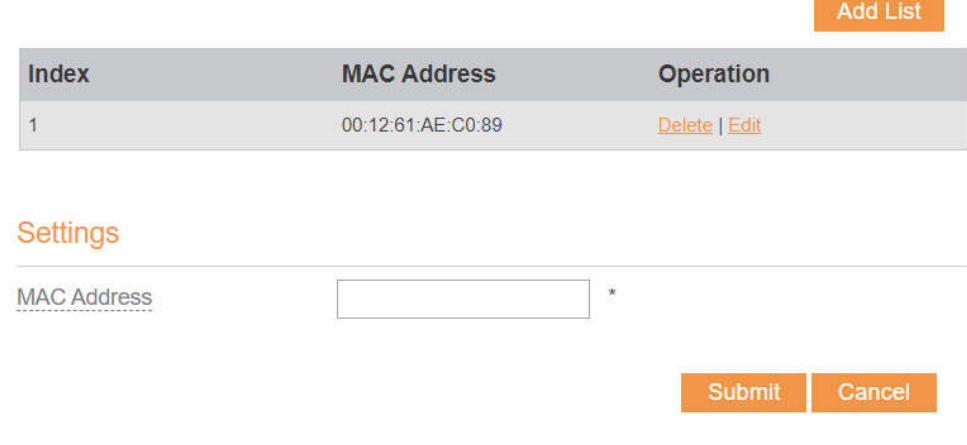

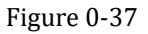

### **Deleting MAC Filtering rule**

To delete a MAC address filter rule, perform the following steps:

- 1. Choose **Firewall**>**MAC Filtering**.
- 2. Choose the rule to be deleted, and click **Delete**. As shown in Figure 5-38.

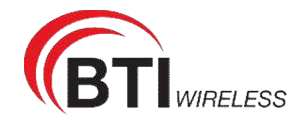

CP880+CR650

## MAC Filtering List (Max Limit: 32)

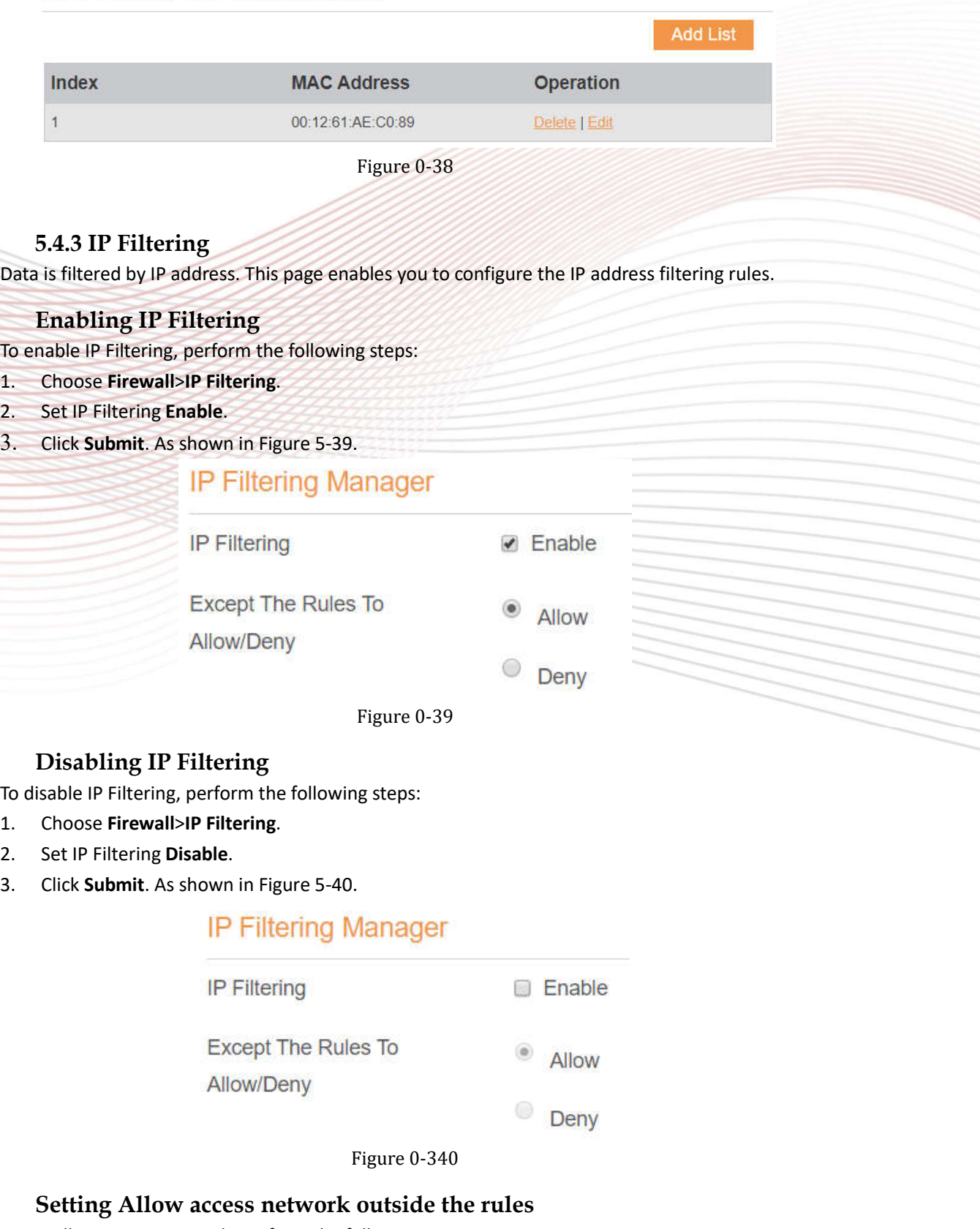

To set allow access network, perform the following steps:

- 1. Choose **Firewall**>**IP Filtering**.
- 2. Set **Allow access network** outside the rules.

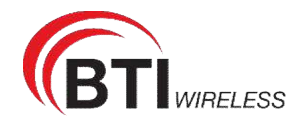

3. Click **Submit**. As shown in Figure 5-41.

## **IP Filtering Manager**

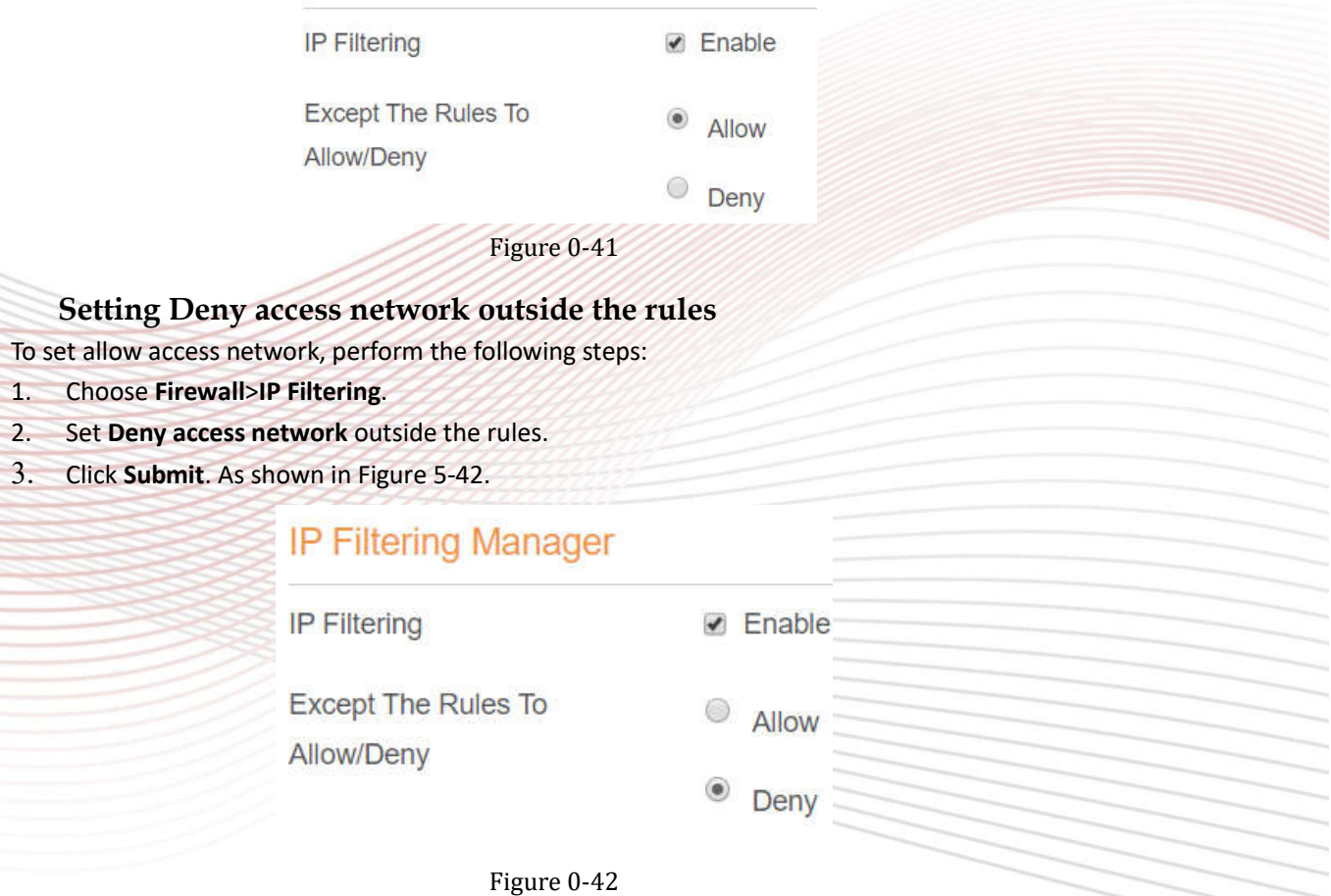

### **Adding IP Filtering rule**

Add an IP address filtering rule, perform the following steps:

- 1. Choose **Firewall**>**IP Filtering**.
- 2. Click **Add list**.
- 3. Set **Service**.
- 4. Set **Protocol**.
- 5. In the **Source IP Address Range** box, enter the source IP address or IP address segment to be filtered.
- 6. In the **Source port range** box, enter the source port or port segment to be filtered.
- 7. In the **Destination IP Address Range** box, enter the destination IP address or IP address segment to be filtered.
- 8. In the **Destination port Range** box, enter the destination port or port segment to be filtered.
- 9. In the **Status** box, choose a status the rule will be executed.
- 10. Click **Submit**. As shown in Figure 5-43.

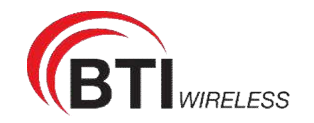

IP Filtering List (Max Limit:32)

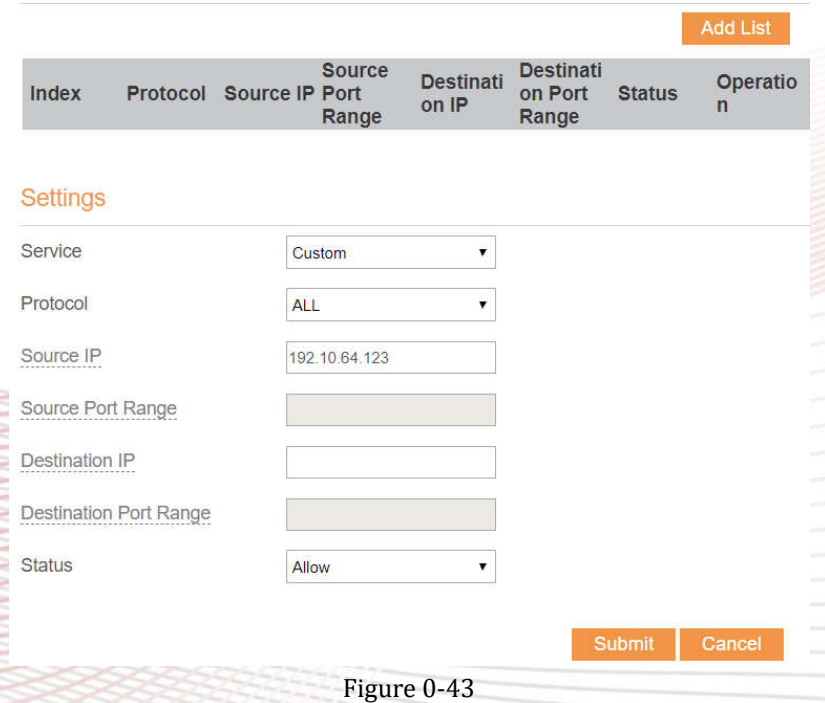

## **Modifying IP Filtering rule**

To modify an IP filtering rule, perform the following steps:

- 1. Choose **Firewall > IP Filtering**.
- 2. Choose the rule to be modified, and click **Edit**.
- 3. Repeat steps 3 through 9 in the previous procedure.
- 4. Click **Submit**. As shown in Figure 5-44.

#### IP Filtering List (Max Limit: 32)

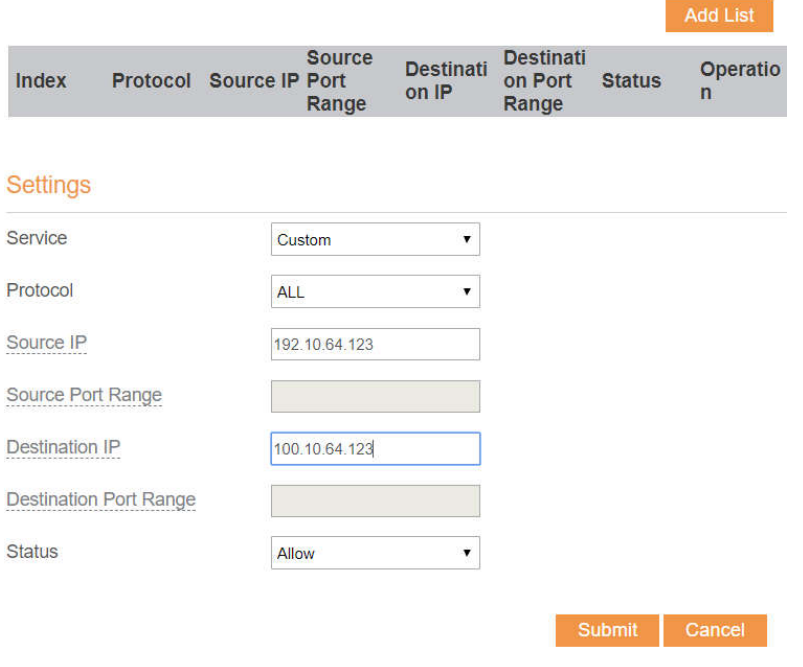

Figure 0-44

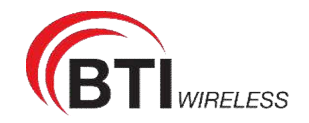

## **Deleting IP Filtering rule**

To delete an IP address filtering rule, perform the following steps:

- 1. Choose **Firewall > IP Filtering**.
- 2. Choose the rule to be deleted, and click **Delete**. As shown in Figure 5-45.

IP Filtering List (Max Limit:32) Add List **Source Destinati Destinati** Index Protocol Source IP Port on Port **Status** Operation on IP Range Range 192.10.64.12  $N/A$  $100.10.64.12$  N/A  $\overline{1}$ **ALL** Allow Delete | Edit Figure 0-45

#### **5.4.4 URL Filtering**

Data is filtered by uniform resource locator (URL). This page enables you to configure URL filtering rules.

#### **Enabling URL Filtering**

To enable URL Filtering, perform the following steps:

- 1. Choose **Firewall**>**URL Filtering**.
- 2. Set **URL Filtering** to **Enable**.
- 3. Click **Submit**. As shown in Figure 5-46.

### **URL Filtering**

## **URL Filtering Manager**

**URL Filtering** 

**■** Enable

Figure 0-46

#### **Disabling URL Filtering**

To disable URL Filtering, perform the following steps:

- 1. Choose **Firewall**>**URL Filtering**.
- 2. Set **URL Filtering** to **Disable**.
- 3. Click **Submit**. As shown in Figure 5-47.

### **URL Filtering**

## **URL Filtering Manager**

**URL Filtering** 

□ Enable

Figure 0-47

**Adding URL Filtering list**

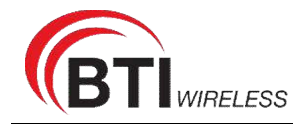

To add an URL filtering list, perform the following steps:

- 1. Choose **Firewall**>**URL Filtering**.
- 2. Click **Add list**.
- 3. Set **URL**.
- 4. Click **Submit**. As shown in Figure 5-48.

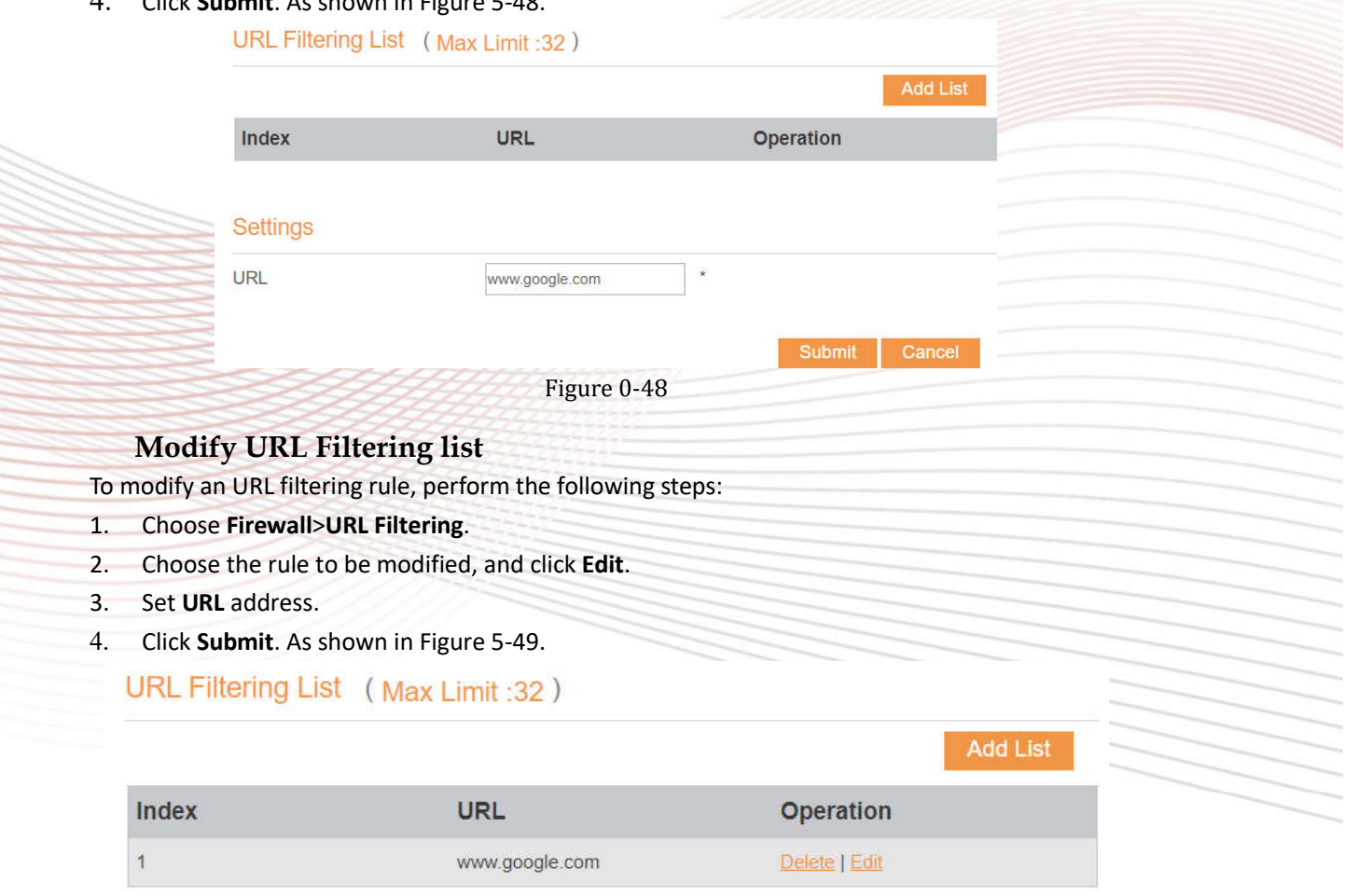

Figure 0-49

## **Deleting URL Filtering list**

To delete an URL list, perform the following steps:

- 1. Choose **Firewall**>**URL Filtering**.
- 2. Choose the item to be deleted, and click **Delete**. As shown in Figure 5-50.

## URL Filtering List (Max Limit: 32)

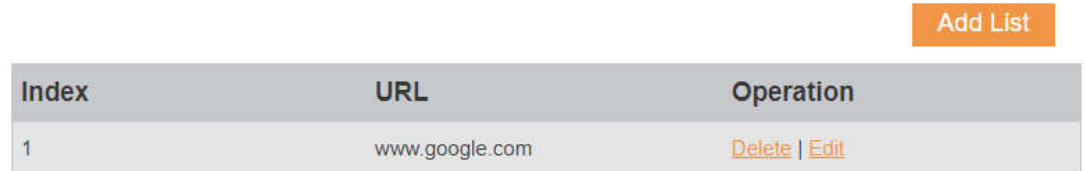

Figure 0-50

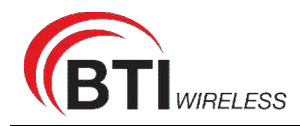

#### **5.4.5 Port Forwarding**

When network address translation (NAT) is enabled on the CPE, only the IP address on the WAN side is open to the Internet. If a computer on the LAN is enabled to provide services for the Internet (for example, work as an FTP server), port forwarding is required so that all accesses to the external server port from the Internet are redirected to the server on the LAN.

#### **Adding Port Forwarding rule**

To add a port forwarding rule, perform the following steps:

- 1. Choose **Firewall** > **Port Forwarding**.
- 2. Click **Add list**.
- 3. Set **Service**.
- 4. Set **Protocol**.
- 5. Set **Remote port range**.

 $\overline{\phantom{a}}$ 

The port number ranges from 1 to 65535.

6. Set **Local host**.

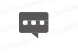

 $\cdots$ 

This IP address must be different from the IP address that is set on the **LAN Host Settings** page, but they must be on the same network segment.

7. Set **Local port**.

The port number ranges from 1 to 65535.

8. Click **Submit**. As shown in Figure 5-50.

#### **Port Forwarding** Port Forwarding List (Max Limit: 32) Remote Port<br>Range Local Host Local Port Index Protocol **Operation** Range Settings Service Custom  $\pmb{\mathrm{v}}$ Protocol **TCP**  $\cdot$ Remote Port Range 2000 **Local Host** 192.168.0.1 **Local Port** 3000 Submit Cancel Figure 0-51

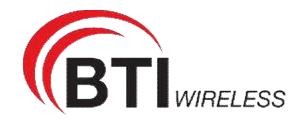

## **Modifying Port Forwarding rule**

To modify a port forwarding rule, perform the following steps:

- 1. Choose **Firewall > Port Forwarding.**
- 2. Choose the item to be modified, and click **Edit**.
- 3. Re-config the service, protocol, and ports.
- 4. Click **Submit**. As shown in Figure 5-52.

#### **Port Forwarding**

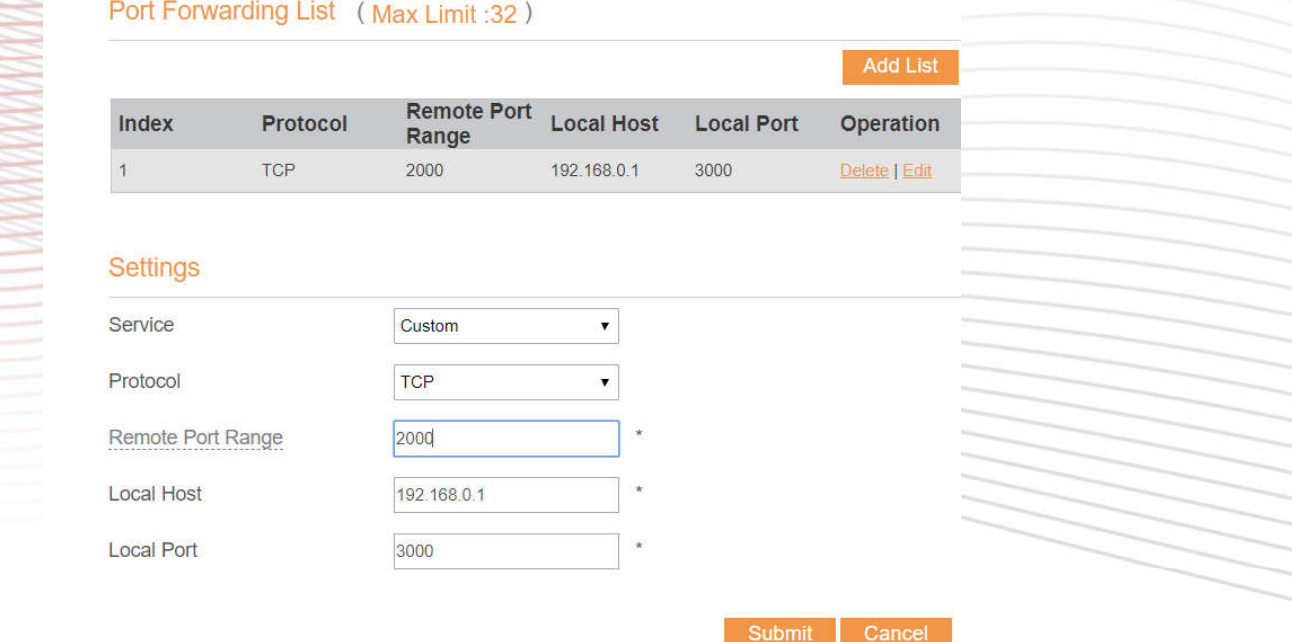

#### Figure 0-52

#### **Deleting Port Forwarding rule**

To delete a port forwarding rule, perform the following steps:

- 1. Choose **Firewall > Port Forwarding.**
- 2. Choose the item to be deleted, and click **Delete**. As shown in Figure 5-53.

#### Port Forwarding List (Max Limit: 32)

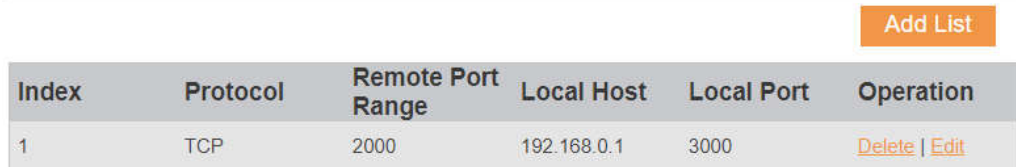

Figure 0-53

#### **5.4.6 Access Restriction**

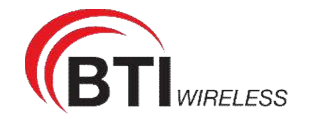

#### **Access Restriction**

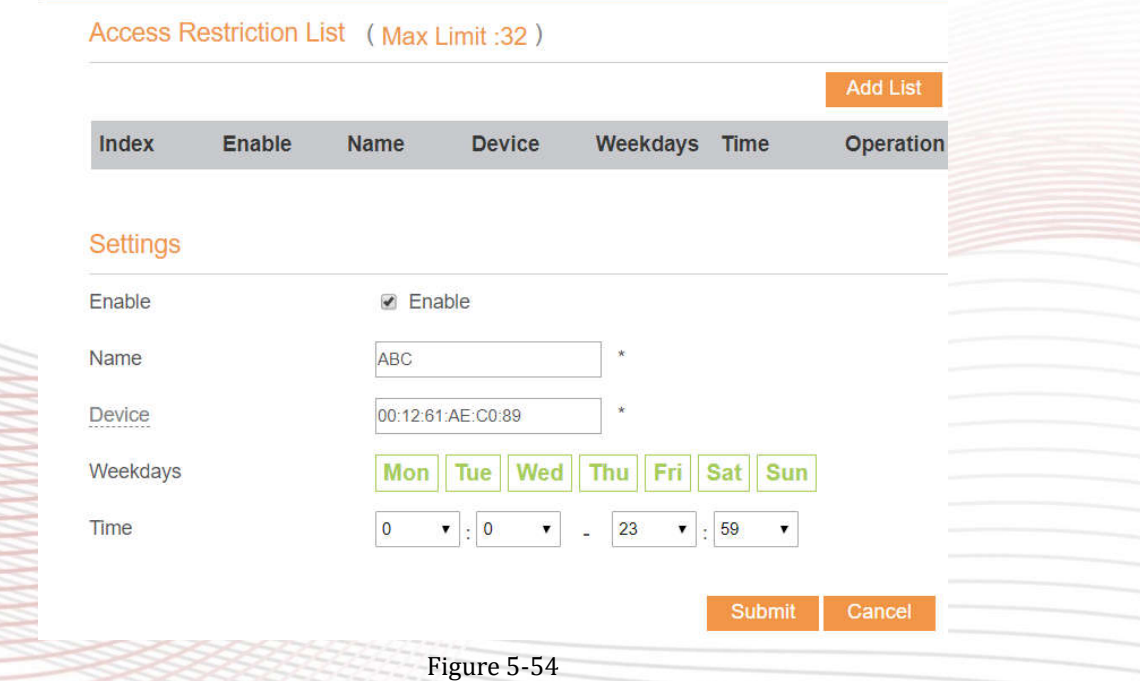

## Add Access Restriction

To add an access restriction rule, perform the following steps:

- 1. Choose **Security**>**Access Restriction**.
- 2. Click **Add list**.
- 3. Set **Access Restriction** to **Enable**.
- 4. Set **Access Restriction Name**.
- 5. Set Device **MAC address** or **IP address**.
- 6. Set **Weekdays** and **time**.
- 7. Click **Submit**.

## Modify Access Restriction

To modify an access restriction rule, perform the following steps:

- 1. Choose **Security**>**Access Restriction**.
- 2. Choose the item to be modified, and click **Edit**.
- 3. Repeat steps 4 through 6 in the previous procedure.
- 4. Click **Submit**.

#### Delete Access Restriction

To delete a access restriction rule, perform the following steps:

1. Choose **Security**>**Access Restriction**.

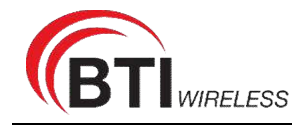

2. Choose the item to be deleted, and click **Delete**.

#### **5.4.7 UPnP**

On this page, you can enable or disable the Universal Plug and Play (UPnP) function.

To enable UPnP, perform the following steps:

- 1. Choose **Firewall > UPnP**.
- 2. Set **UPnP** to **Enable**.
- 3. Click **Submit**. As shown in Figure 5-55.

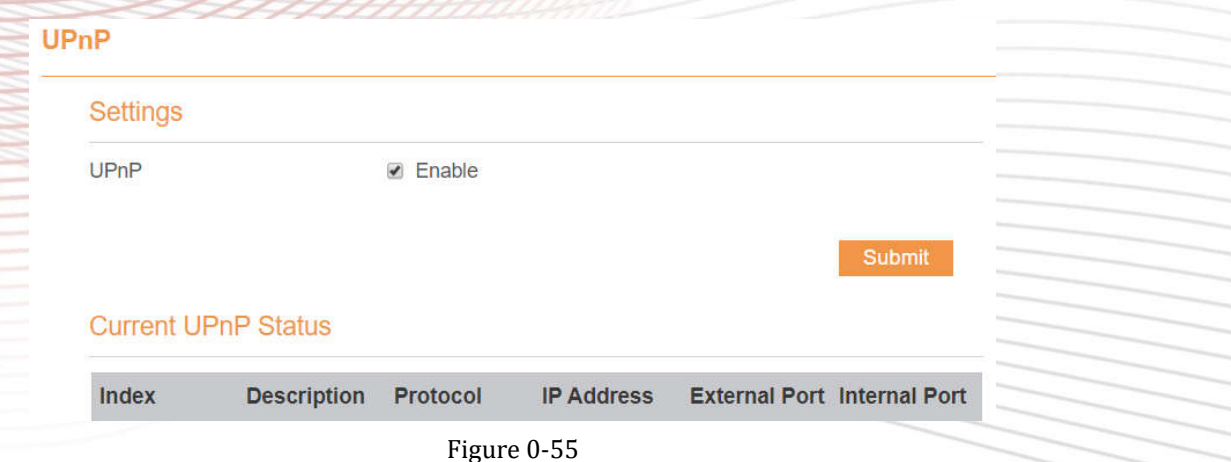

# **5.4.8 DoS**

On this page, you can enable or disable the Denial of service (DoS) function.

- 1. Choose **Firewall > DoS**.
- 2. Set **UPnP** to **Enable**.
- 3. Click **Submit**. As shown in Figure 5-56.

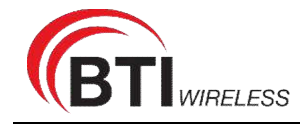

#### **DoS**

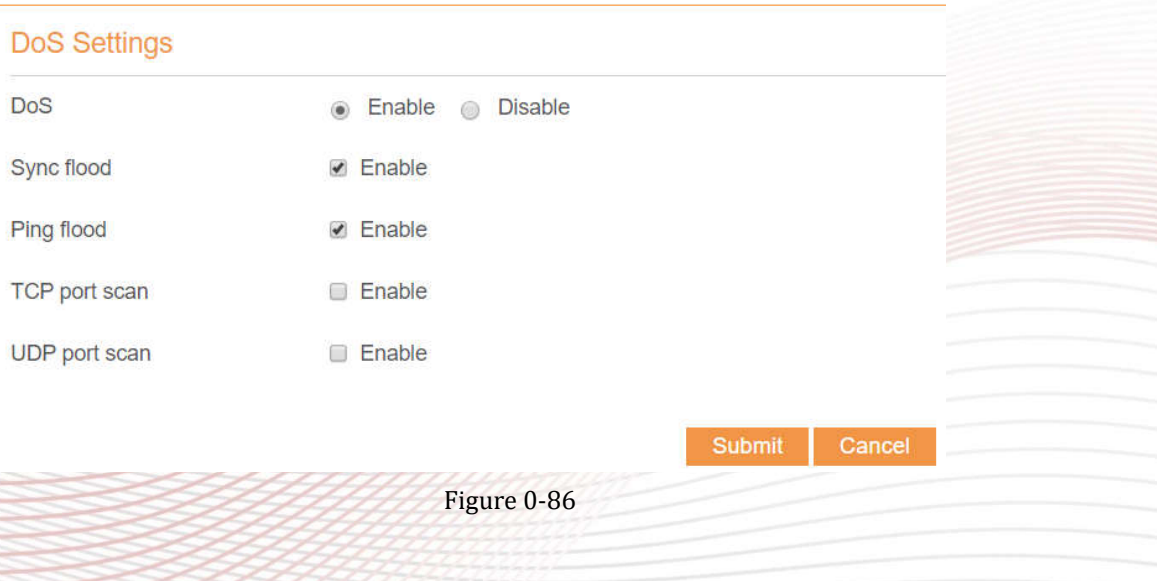

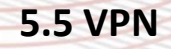

This function enables you to connect the virtual private network (VPN).

To connect the VPN, perform the following steps:

- 1. Choose **VPN.**
- 2. In the **VPN Settings** area, enable VPN.
- 3. Select a protocol from **Protocol** drop-down list.
- 4. Enter **Username** and **Password**.
- 5. Click **Submit**.
- 6. You can view the status in **VPN Status** area. As shown in Figure 5-57.

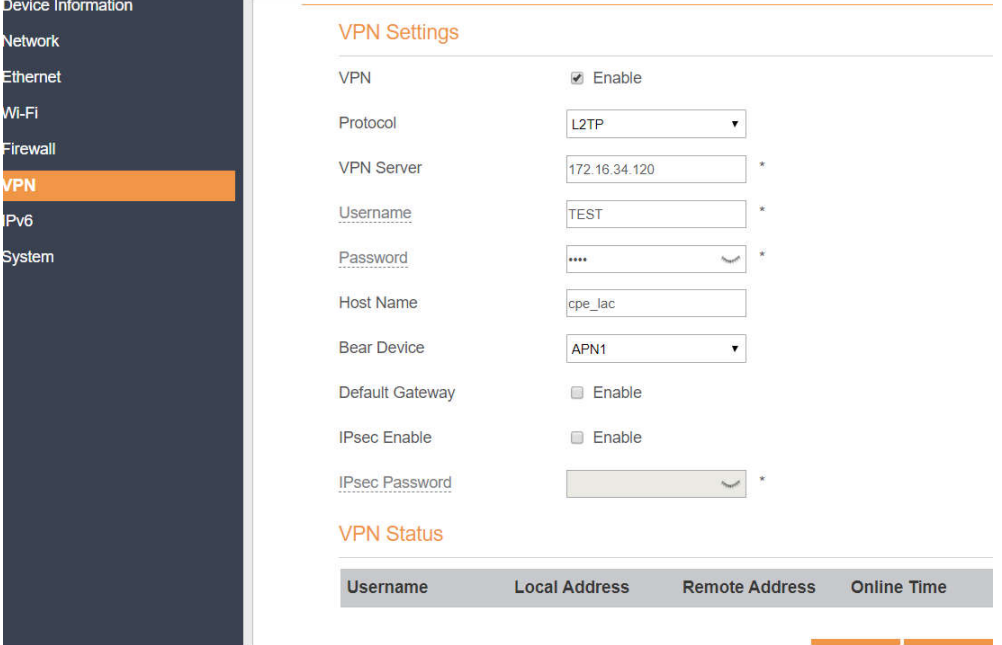

Figure 5-57

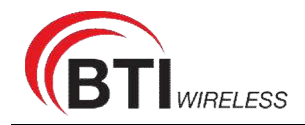

## **5.6 IPv6**

Internet Protocol version 6 (IPv6) is the most recent version of the Internet Protocol (IP). Every device on the Internet is assigned an unique IP address for identification and location definition.

#### **5.6.1 Status**

The status page shows IPv6 information. As shown in Figure 5-58.

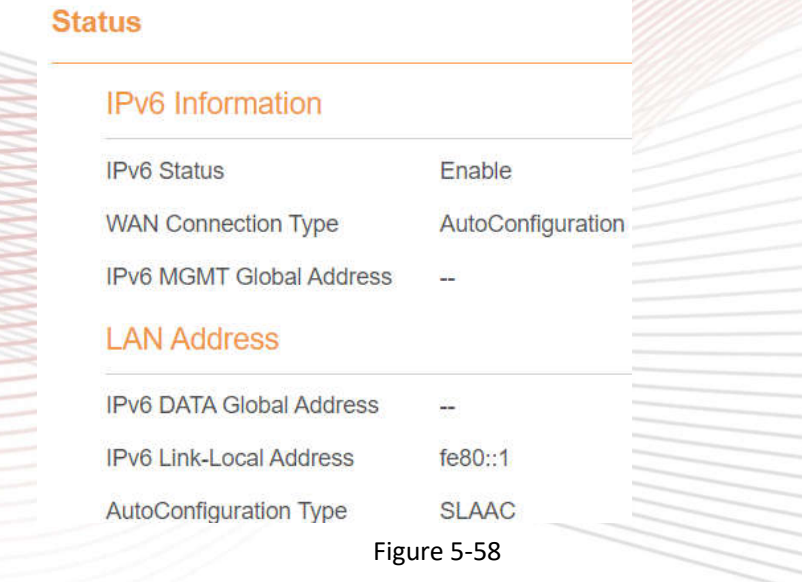

### **5.6.2 IPv6 WAN Settings**

In this page, user can enable or disable IPv6 function. Meanwhile, user can set WAN Connection Type and the type of DNS.As shown in Figure 5-59

#### **IPv6 WAN Settings WAN IPv6** Enable **■** Enable **WAN Settings WAN Connection Type** AutoConfiguration  $\pmb{\mathrm{v}}$ IPv6 MGMT Global Address à. **DNS From** DHCPv6  $\pmb{\mathrm{v}}$ **Bear Device** APN<sub>1</sub>  $\bar{\mathbf{v}}$

Figure 5-59

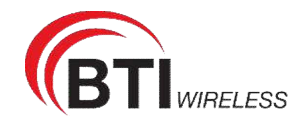

#### **5.6.3 IPv6 LAN Settings**

In this page, user can choose the Auto Configuration Type. As shown in Figure 5-60.

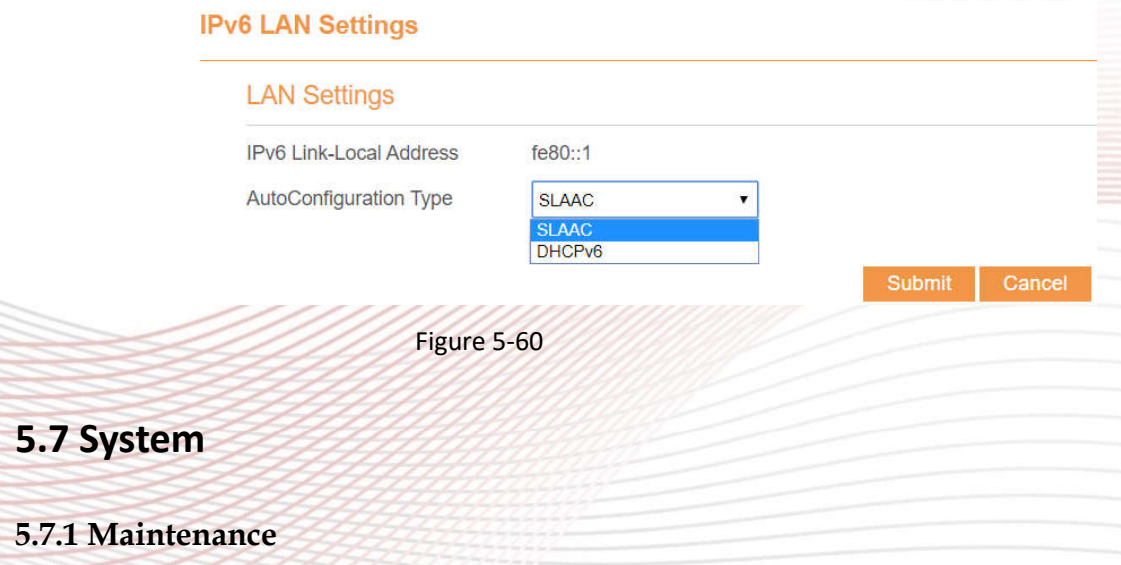

#### **Reboot**

This function enables you to restart the CPE. Settings take effect only after the CPE restarts. To restart the CPE, perform the following steps:

- 1. Choose **System**>**Maintenance**.
- 2. Click **Reboot**. As shown in Figure 5-61. The CPE then restarts.

## Reboot

Click Reboot to reboot device

Reboot

Figure 5-61

#### **Reset**

This function enables you to restore the CPE to its default settings.

- To restore the CPE, perform the following steps:
- 1. Choose **System**>**Maintenance**.
- 2. Click **Factory Reset.** As shown in Figure 5-62. The CPE is then restored to its default settings.

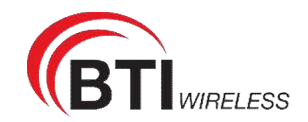

## **Factory Reset**

Click Factory Reset to restore device to its factory settings

**Factory Reset** 

Figure 5-62

## **Backup Configuration File**

You can download the existing configuration file to back it up. To do so:

- 1. Choose **System**>**Maintenance**.
- 2. Click **Download** on the **Maintenance** page.
- 3. In the displayed dialog box, select the save path and name of the configuration file to be backed up.
- 4. Click **Save**. As shown in Figure 5-63. The procedure for file downloading may vary with the browser you are using.

## **Backup Configuration File**

To backup the current configuration file, click Download.

Download

Figure 5-63

## **Upload Configuration File**

You can upload a backed-up configuration file to restore the CPE. To do so:

- 1. Choose **System**>**Maintenance**.
- 2. Click **Browse** on the **Maintenance** page.
- 3. In the displayed dialog box, select the backed-up configuration file.
- 4. Click **Open**.
- 5. The dialog box chooses. In the box to be right of Configuration file, the save path and name of the backed-up configuration file are displayed.
- 6. Click **Upload**. As shown in Figure 5-64.

The CPE uploads the backed-up configuration file. The CPE then automatically restarts.

**Restore Configuration File** 

To restore the configuration file, specify the path of the local configuration file, import the file, and click Upload to restore the configuration file

Configuration File Choose File No file chosen

Upload

Figure 5-64

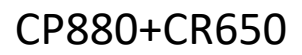

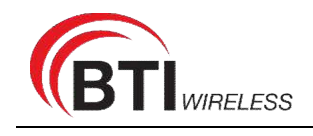

#### **5.7.2 TR069**

TR-069 is a standard for communication between CPEs and the auto-configuration server (ACS). If your service provider uses the TR069 automatic service provision function, the ACS automatically provides the CPE parameters. If you set the ACS parameters on both the CPE and ACS, the network parameters on the CPE are automatically set using the TR-069 function, and you do not need to set other parameters on the CPE.

To configure the CPE to implement the TR-069 function, perform the following steps:

- 1. Choose **System**>**TR069**.
- 2. Set **acs URL source**. There are two methods, such as **URL** and **DHCP**.
- 3. In the **ACS URL** box, enter the **ACS URL** address.
- 4. Enter ACS **user name** and **password** for the CPE authentication.
	- œ. To use the CPE to access the ACS, you must provide a user name and password for authentication. The user name and the password must be the same as those defined on the ACS.
- 5. If you set **Periodic inform** to **Enable**, set **Periodic inform interval**.
- 6. Set **connection request user name** and **password**.
- 7. Click **Submit**. As shown in Figure 5-65.
	- **TR069**

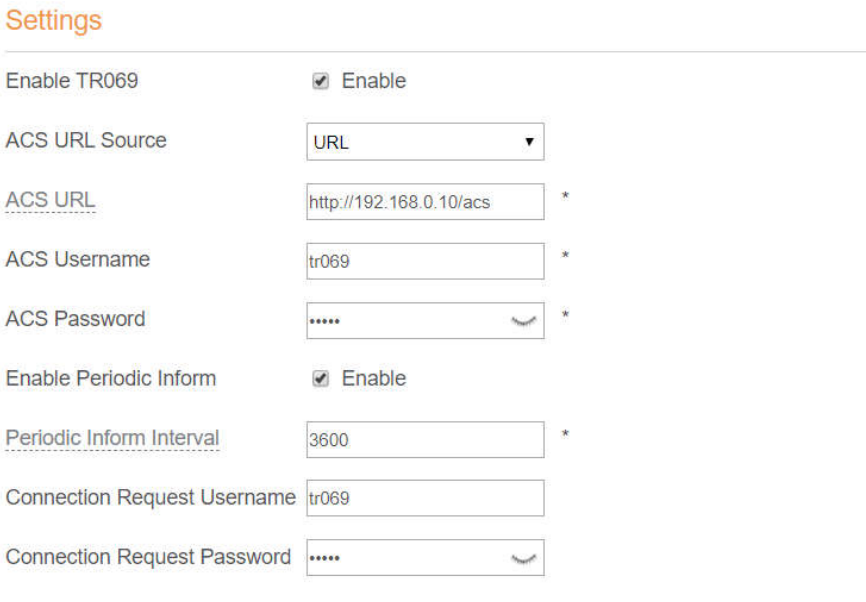

Figure 5-65

Cancel

#### **5.7.3 SNMP**

You can enable SNMP and set config SNMP trap.

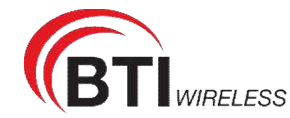

The UE will actively report changes of some certain values to the SNMP server.

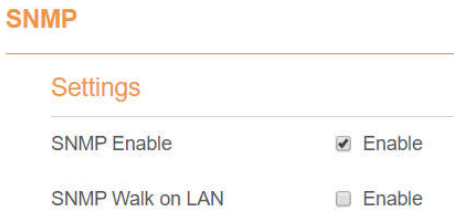

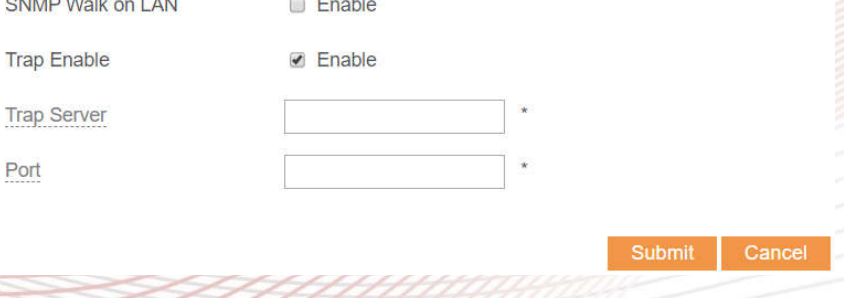

Figure 5-66

#### **5.7.4 Date & Time**

You can set the system time manually or synchronize it with the network. If you select **Sync from network**, the CPE regularly synchronizes the time with the specified Network Time Protocol (NTP) server. If you enable daylight saving time (DST), the CPE also adjusts the system time for DST.

To set the date and time, perform the following steps:

- 1. Choose System > Date & Time.
- 2. Select Set **manually**.
- 3. Set **Local time** or click Sync to automatically fill in the current local system time.
- 4. Click **Submit**. As shown in Figure 5-67.

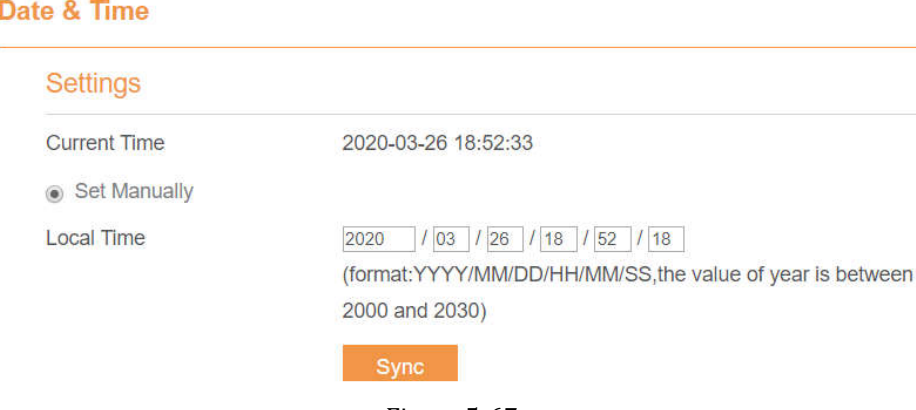

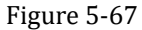

To synchronize the time with the network, perform the following steps:

- 1. Choose **System > Date & Time**.
- 2. Select **Sync from network**.
- 3. From the **Primary NTP server** drop-down list, select a server as the primary server for time

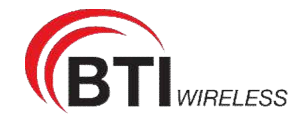

synchronization.

- 4. From the **Secondary NTP server** drop-down list, select a server as the IP address of the secondary server for time synchronization.
- 5. If you don't want to use other NTP server, you need to enable **Optional ntp server**, and set a server IP address.
- 6. Set **Time zone**.
- 7. Click **Submit**. As shown in Figure 5-68.

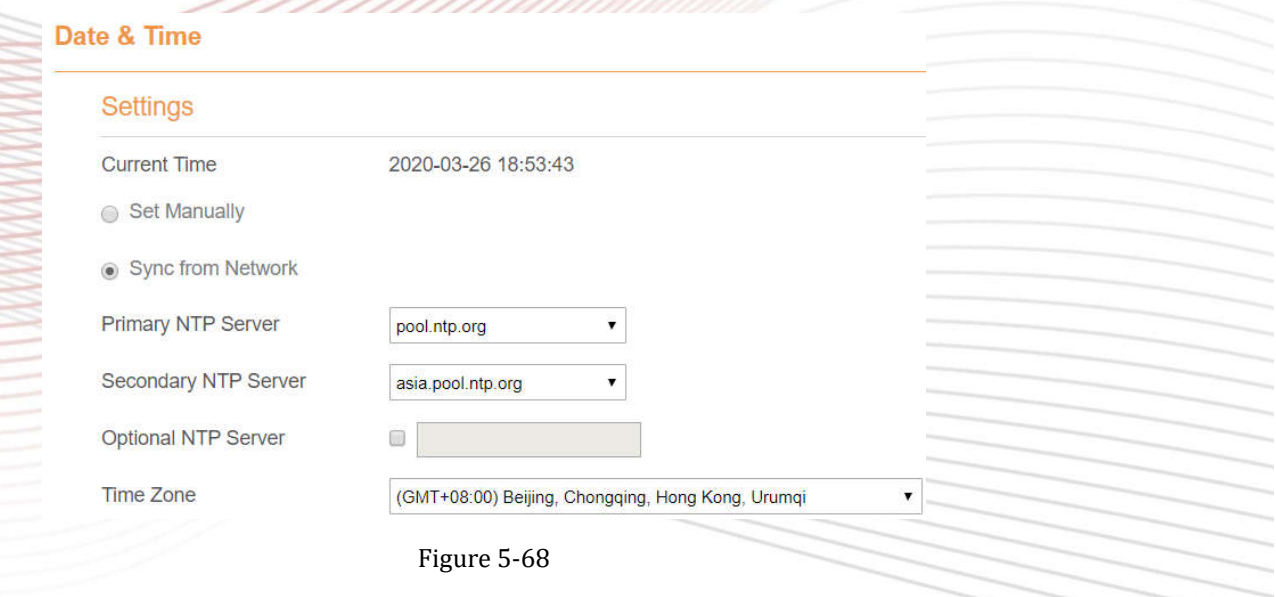

To set DST, perform the following steps:

- 1. Choose **System**>**Date&Time**.
- 2. Set **DST** enable.
- 3. Set **Start Time** and **End Time**.
- 4. Click **Submit**. As shown in Figure 5-69.

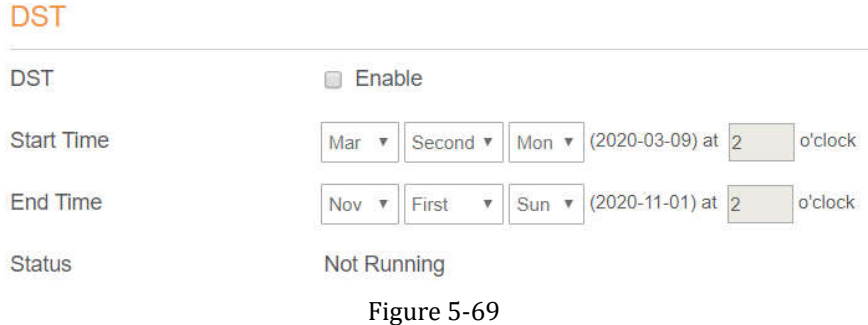

The CPE will automatically provide the DST time based on the time zone.

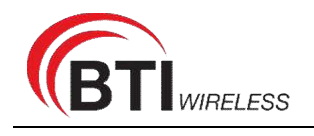

#### **5.7.5 DDNS**

Dynamic Domain Name Server (DDNS) service is used to map the user's dynamic IP address to a fixed DNS service.

To configure DDNS settings, perform the following steps:

- 1. Choose **System > DDNS**.
- 2. Set DDNS to **Enable**.
- 3. In **Service provider,** choose DynDNS.org or oray.com.
- 4. Enter **Domain name** and **Host name**. For example, if the domain name provided by your service provider is test.customtest.dyndns.org, enter customtest.dyndns.org as Domain name, and test as Host name.
- 5. Enter **User name** and **Password.**
- 6. Click **Submit**. As shown in Figure 5-70.

#### **DDNS**

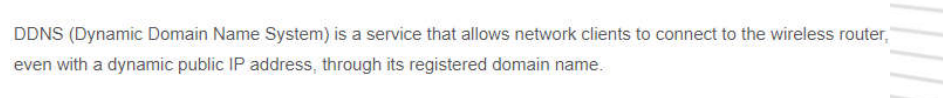

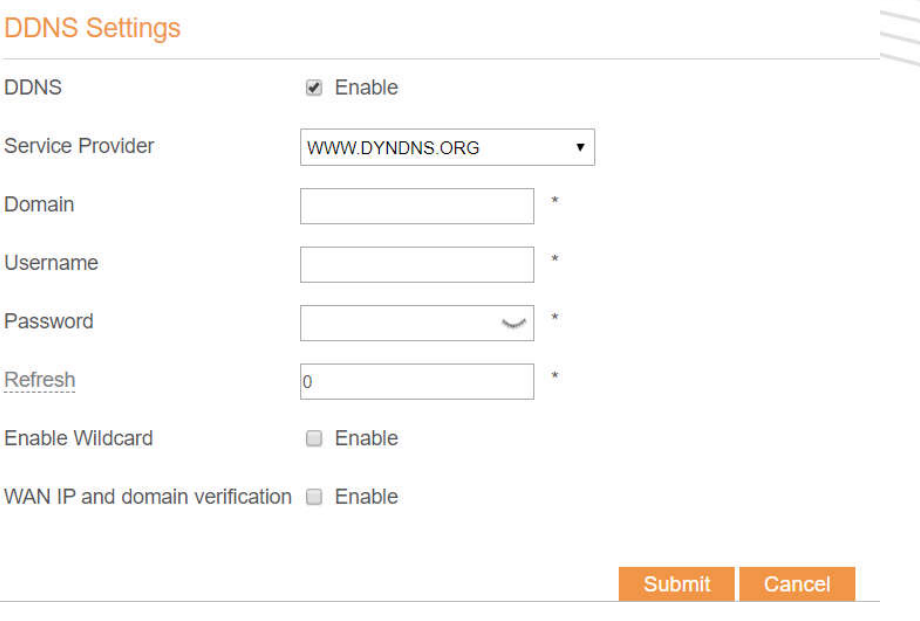

Figure 5-70

#### **5.7.6 Diagnosis**

If the CPE is not functioning correctly, you can use the diagnosis tools on the **Diagnosis** page to preliminarily identify the problem so that actions can be taken to solve it.

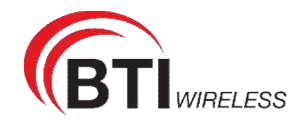

## **Ping**

If the CPE fails to access the Internet, run the ping command to preliminarily identify the problem. To do so:

- 1. Choose **System**>**Diagnosis**.
- 2. In the Method area, select **Ping**.
- 3. Enter the domain name in the **Target IP or domain** field, for example, www.google.com.
- 4. Set **Packet size** and **Timeout**.
- 5. Set **Count**.
- 6. Click **Ping**. As shown in Figure 5-71.

Wait until the ping command is executed. The execution results are displayed in the Results box.

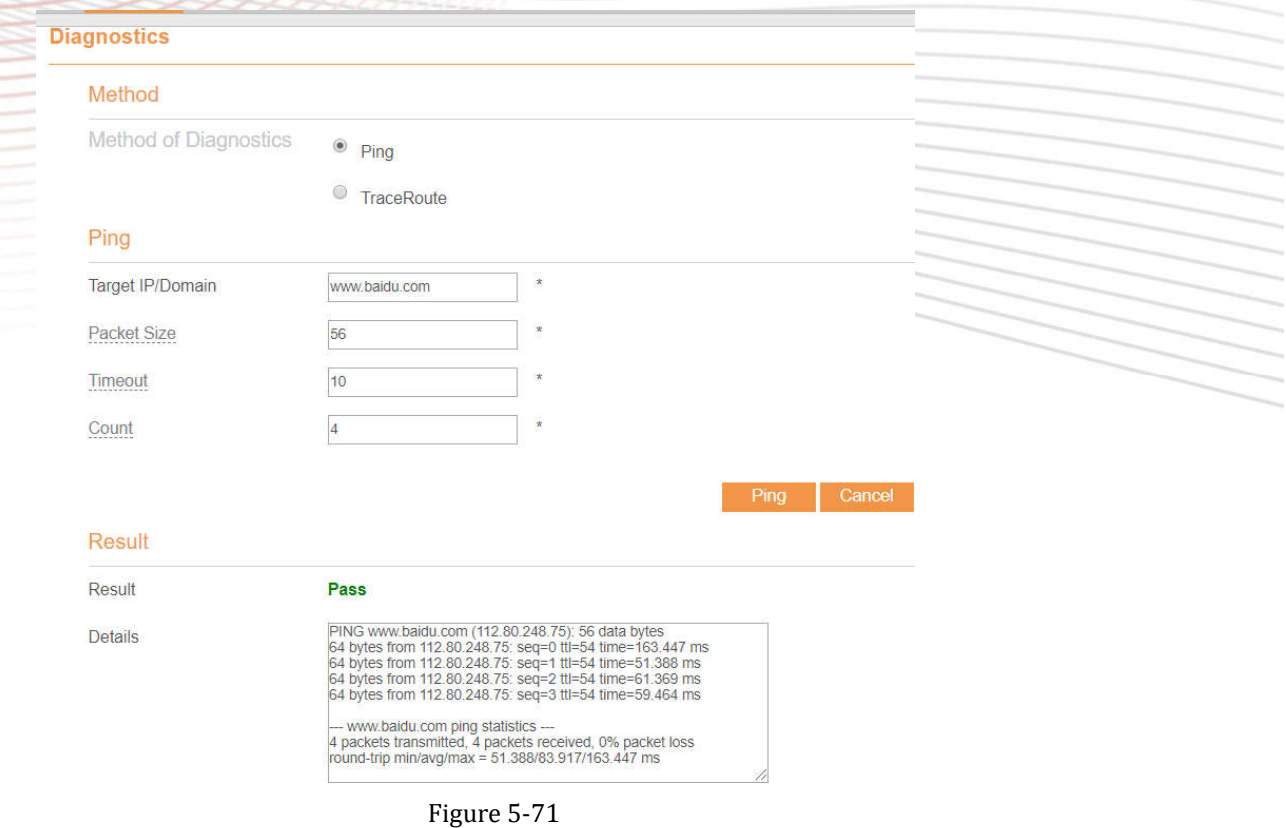

#### **Traceroute**

If the CPE fails to access the Internet, run the Traceroute command to preliminarily identify the problem. To do so:

- 1. Choose **System**>**Diagnosis**.
- 2. In the Method area, select **Traceroute**.

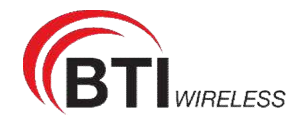

3. Enter the domain name in the **Target IP or domain** field. For example, www.google.com.

#### 4. Set **Maximum hops** ad **Timeout**.

5. Click **Traceroute**. As shown in Figure 5-72

Wait until the traceroute command is executed. The execution results are displayed in the Results box.

#### Dia

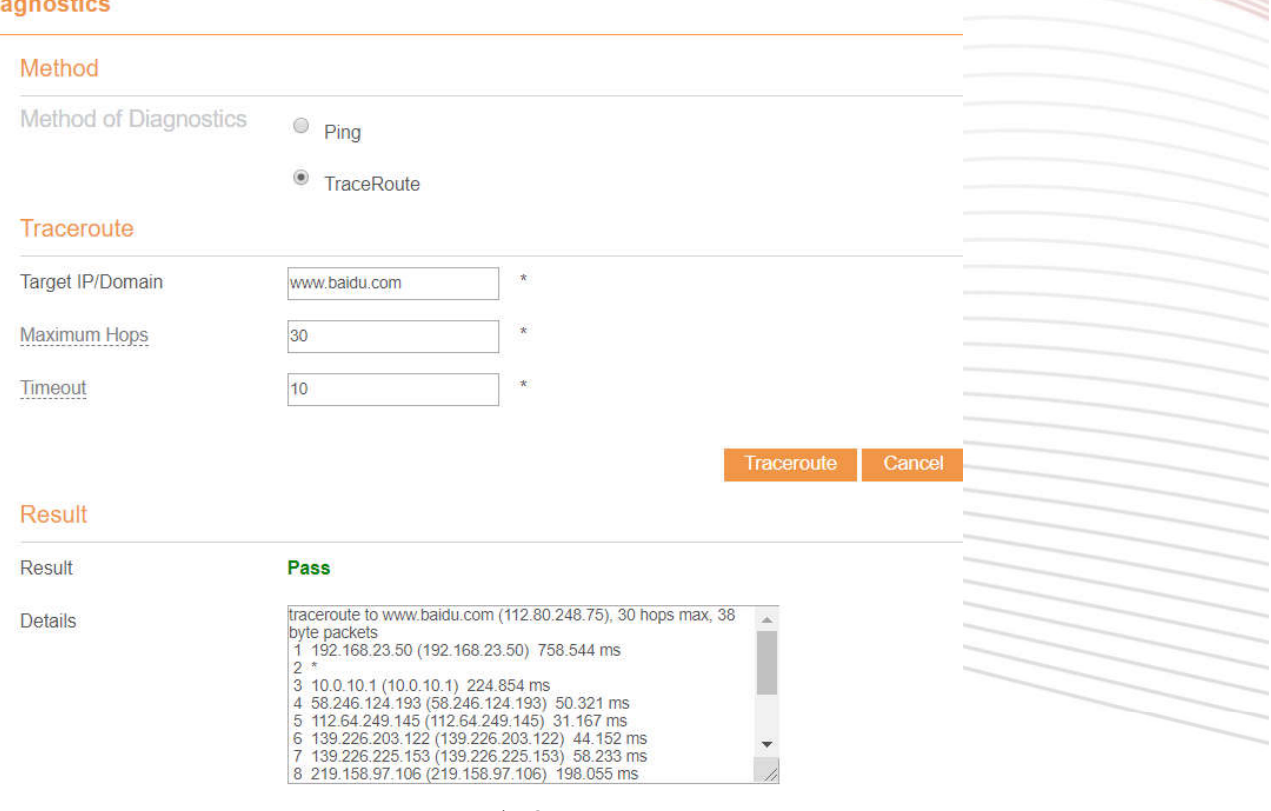

Figure 5-72

#### **5.7.7 Port Mirror**

Port mirroring is used on a network switch to send a copy of network packets seen on one switch port. To do so:

- 1. Choose **System**>**Port Mirror**.
- 2. Enable Port Mirror.
- 3. Select the **WAN Interface** which you want a copy.
- 4. Type the **Monitor IP**, where the copy will send to.
- 5. Click **Submit**. As shown in Figure 5-73.

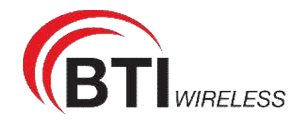

#### **Port Mirror**

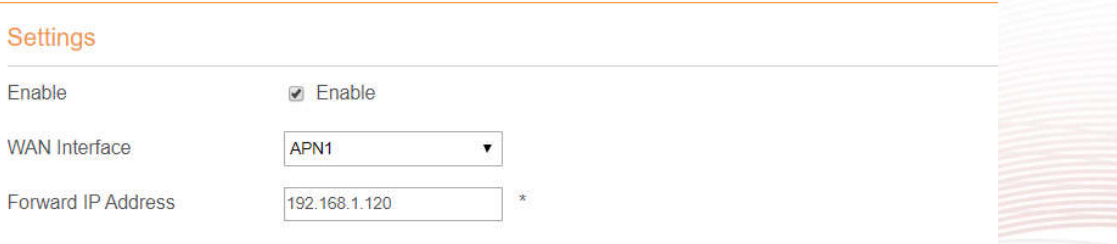

Submit Cancel

Figure

## 5-73

## **5.7.8 Syslog**

The syslog record user operations and key running events.

#### **Local**

To set the syslog to local, perform the following steps:

- 1. Choose **System**>**Syslog**.
- 2. In the **Setting** area, set the method to **Local**.
- 3. In the **Level** drop-down list, select a log level.
- 4. Click **Submit**. As shown in Figure 5-74.

#### **Syslog**

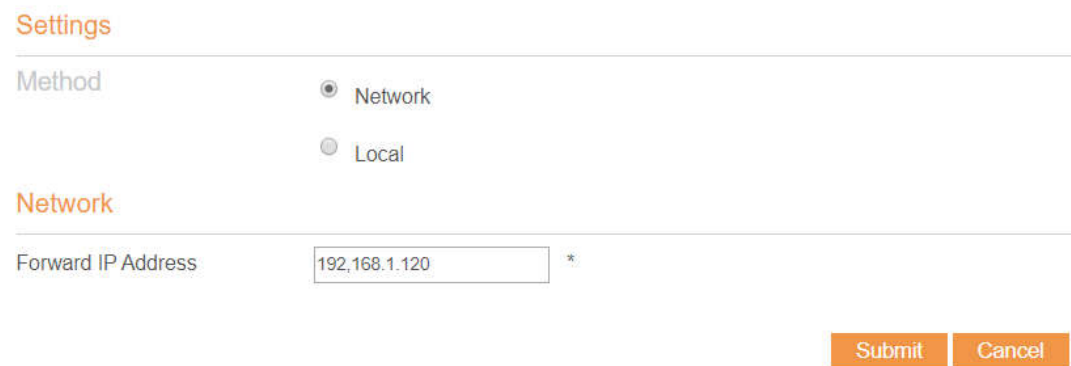

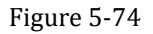

#### **Viewing local syslog**

To view the local syslog, perform the following steps:

- 1. In the **Keyword** box, set a keyword.
- 2. Click **Pull**, the result box will display.

Cancel

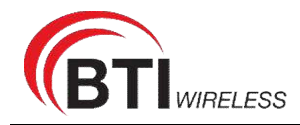

## **Network**

To set the syslog to network, perform the following steps:

- 1. Choose **System**>**Syslog**.
- 2. In the **Setting** area, set the method to **Network**.
- 3. In the **Level** drop-down list, select a log level.
- 4. In the **Forward IP address** box, set an IP address.
- 5. Click **Submit**. As shown in Figure 5-75.

The syslog will transmit to some client to display through network.

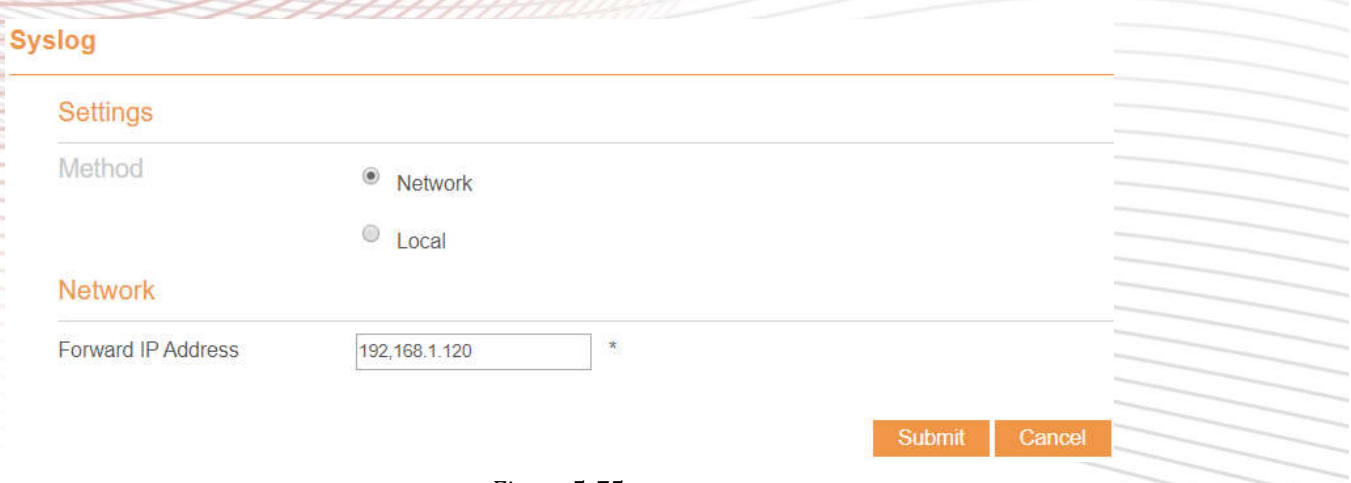

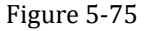

#### **5.7.9 Uart**

To use the RS232 or RS485 communicate, we should setting the value here.

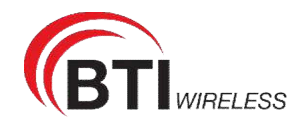

## **Uart**

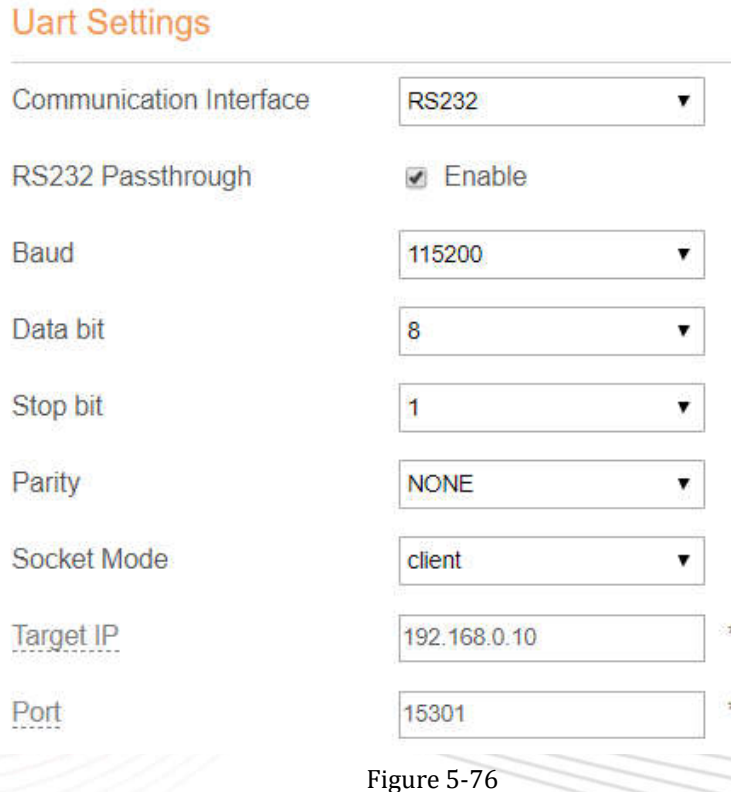

The target IP is terminal's IP. The port should be set the same as terminal.

## **5.7.10 WEB Setting**

To configure the parameters of WEB, perform the following steps:

- 1. Choose **System**> **WEB Setting**.
- 2. Set **HTTP** enable. If you set HTTP disable, you will can't login the web management page with the HTTP protocol from WAN side.
- 3. Set **HTTP port**. If you want to change the login port, you can set a new port in the box, the default HTTP port is 80.
- 4. Set **HTTPS** enable. If you want to login the web management page with the HTTPS protocol from WAN side, you need to enable the HTTPS.
- 5. If you want to login the web management page form the **WAN**, you need to Enable **Allowing login from WAN**.
- 6. Set the **HTTPS port**.
- 7. Click **Submit**. As shown in Figure 5-77.

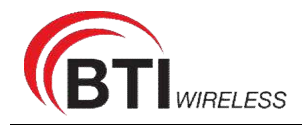

#### **WEB Settings**

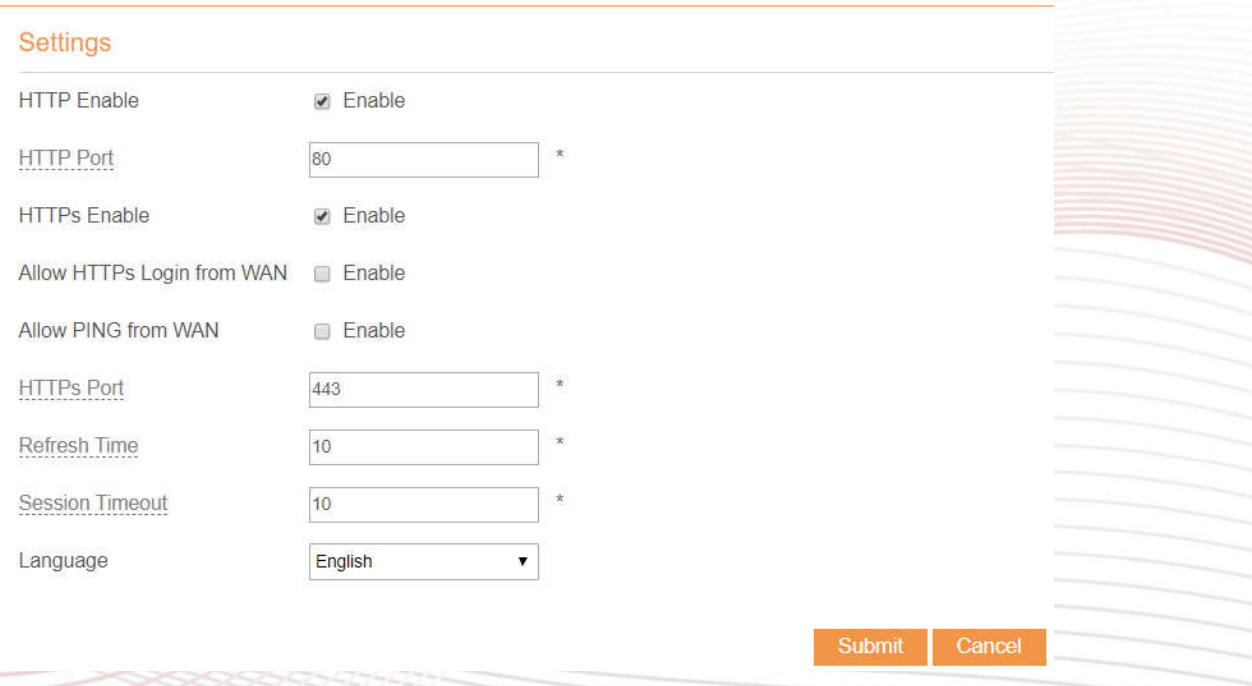

#### Figure 5-77

#### **5.7.11 Account**

This function enables you to change the login password of the user. After the password changes, enter the new password the next time you login.

To change the password, perform the following steps:

- 1. Choose **System**>**Account**.
- 2. Select the **user name**, if you want to change the password of normal user, you need to set **Enable User** enable.
- 3. Enter the **current password**, set a **new password**, and **confirm the new password**.
- 4. **New password** and **Confirm password** must contain 5 to 15 characters.
- 5. Click **Submit**. As shown in Figure 5-78.

#### **Account**

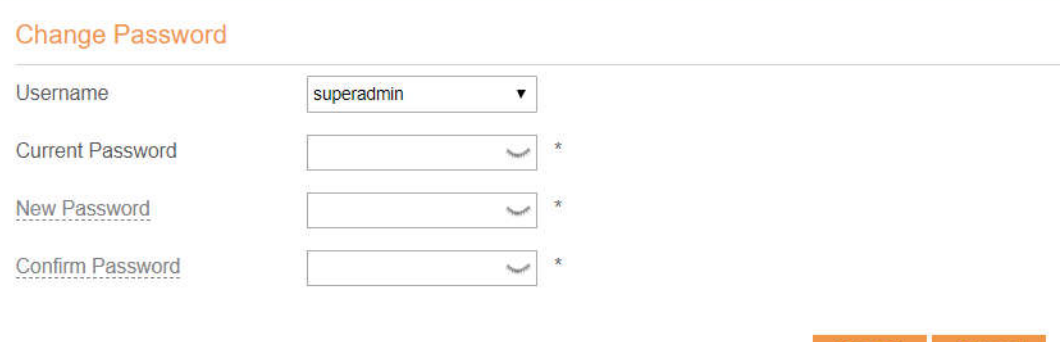

Figure 5-78

Cancel

69

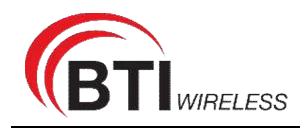

## **5.7.12 Logout**

To logout the web management page, perform the following steps:

1. Choose **System** and click **Logout**

It will return to the login page.

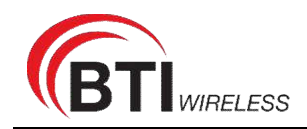

# **FAQs**

#### **The POWER indicator does not turn on.**

- $\triangleright$  Make sure that the power cable is connected properly and the CPE is powered on.
- $\triangleright$  Make sure that the power adapter is compatible with the CPE.

#### **Failsto Log in to the web management page.**

- $\triangleright$  Make sure that the CPE is started.
- $\triangleright$  Verify that the CPE is correctly connected to the computer through a network cable. If the problem persists, contact authorized local service suppliers.

#### **The CPE fails to search for the wireless network.**

- $\triangleright$  Check that the power adapter is connected properly.
- $\triangleright$  Check that the CPE is placed in an open area that is far away from obstructions, such as concrete or wooden walls.
- $\triangleright$  Check that the CPE is placed far away from household electrical appliances that generate strong electromagnetic field, such as microwave ovens, refrigerators, and satellite dishes.

If the problem persists, contact authorized local service suppliers.

#### **The power adapter of the CPE is overheated.**

- $\triangleright$  The CPE will be overheated after being used for a long time. Therefore, power off the CPE when you are not using it.
- $\triangleright$  Check that the CPE is properly ventilated and shielded from direct sunlight.

#### **The parameters are restored to default values.**

- $\triangleright$  If the CPE powers off unexpectedly while being configured, the parameters may be restored to the default settings.
- $\triangleright$  After configuring the parameters, download the configuration file to quickly restore the CPE to the desired settings.

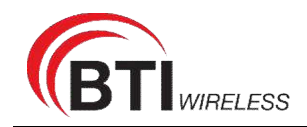

# **FCC Regulations:**

#### **§ 15.19 (a)(3)**

This mobile phone complies with part 15 of the FCC Rules. Operation is subject to the following two conditions: (1) This device may not cause harmful interference, and (2) this device must accept any interference received, including interference that may cause undesired operation

#### **§ 15.21**

Changes or modifications not expressly approved by the party responsible for compliance could void the user's authority to operate the equipment.

#### **§ 15.105 (b)**

This mobile phone has been tested and found to comply with the limits for a Class B digital device, pursuant to Part 15 of the FCC Rules. These limits are designed to provide reasonable protection against harmful interference in a residential installation. This equipment generates, uses and can radiated radio frequency energy and, if not installed and used in accordance with the instructions, may cause harmful interference to radio communications. However, there is no guarantee that interference will not occur in a particular installation If this equipment does cause harmful interference to radio or television reception, which can be determined by turning the equipment off and on, the user is encouraged to try to correct the interference by one or more of the following measures:

—Reorient or relocate the receiving antenna.

—Increase the separation between the equipment and receiver.

—Connect the equipment into an outlet on a circuit different from that to which the receiver is connected.

—Consult the dealer or an experienced radio/TV technician for help.

# **FCC RF Radiation Exposure Statement**

This equipment complies with FCC radiation exposure limits set forth for an uncontrolled environment. To comply with FCC RF Exposure compliance requirements, this grant is applicable to only Mobile Configurations. The antennas used for the transmitter must be installed to provide a separation distance of at least 25cm from all persons and must not be co-located or operating in conjunction with any other antenna or transmit.